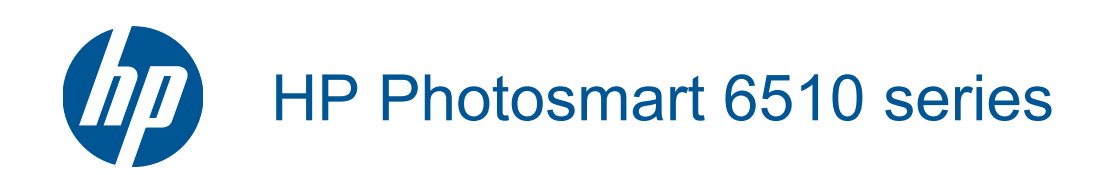

# **Innhold**

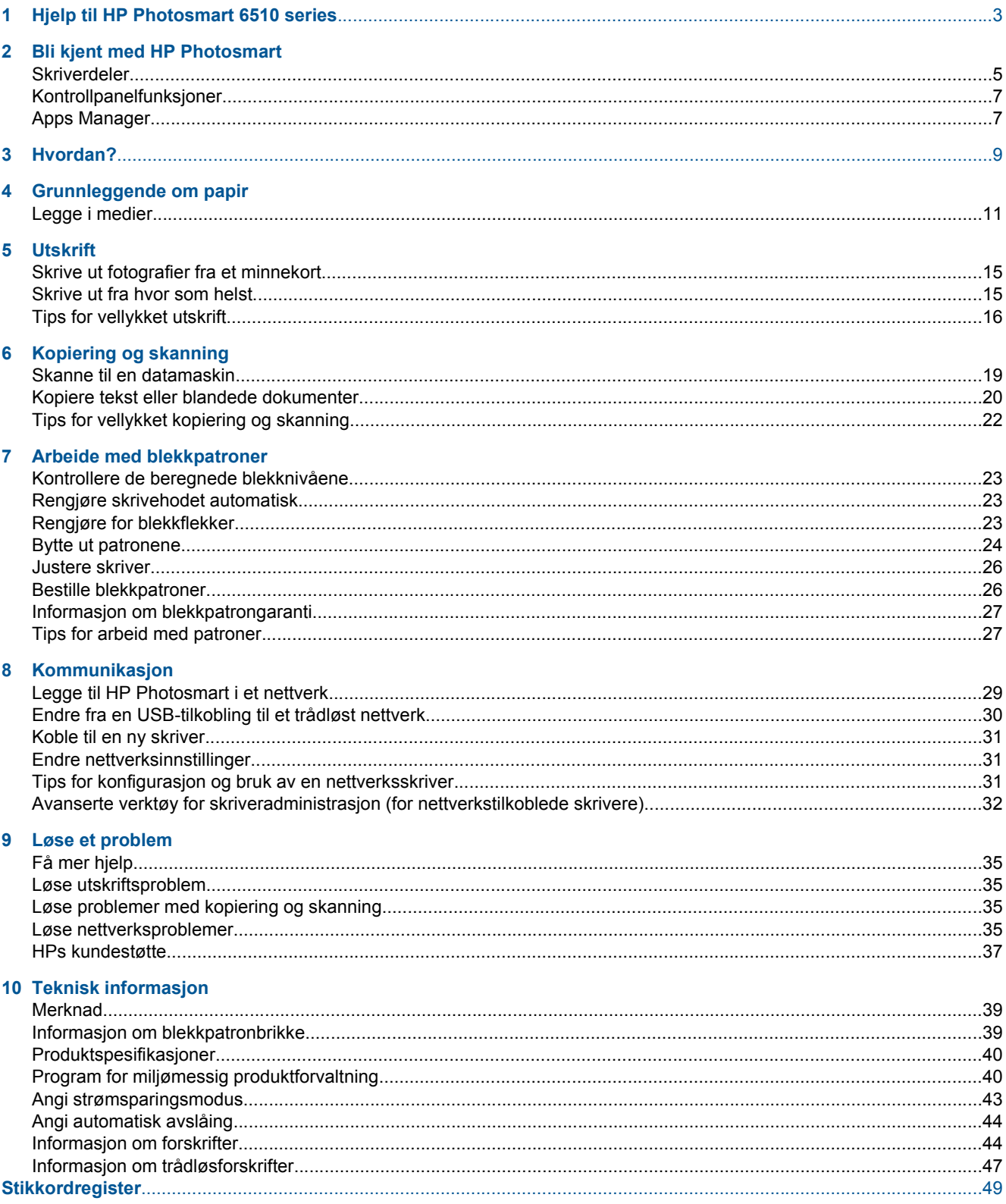

# <span id="page-4-0"></span>**1 Hjelp til HP Photosmart 6510 series**

Hvis du vil ha informasjon om HP Photosmart, se:

- • [Bli kjent med HP Photosmart på side 5](#page-6-0)
- • [Hvordan? på side 9](#page-10-0)
- • [Utskrift på side 15](#page-16-0)
- • [Kopiering og skanning på side 19](#page-20-0)
- • [Arbeide med blekkpatroner på side 23](#page-24-0)
- • [Kommunikasjon på side 29](#page-30-0)
- Løse et problem på side 35
- • [Teknisk informasjon på side 39](#page-40-0)

# <span id="page-6-0"></span>**2 Bli kjent med HP Photosmart**

- Skriverdeler
- **[Kontrollpanelfunksjoner](#page-8-0)**
- [Apps Manager](#page-8-0)

## **Skriverdeler**

• HP Photosmart sett forfra

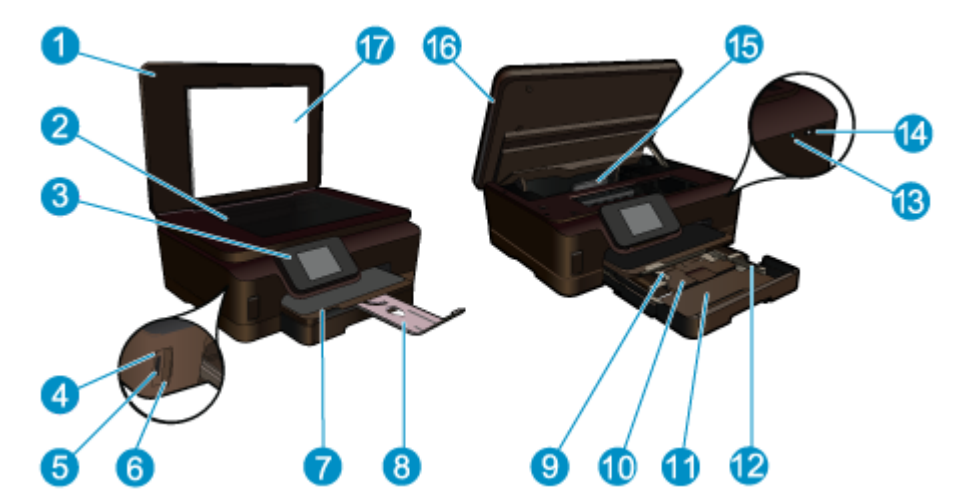

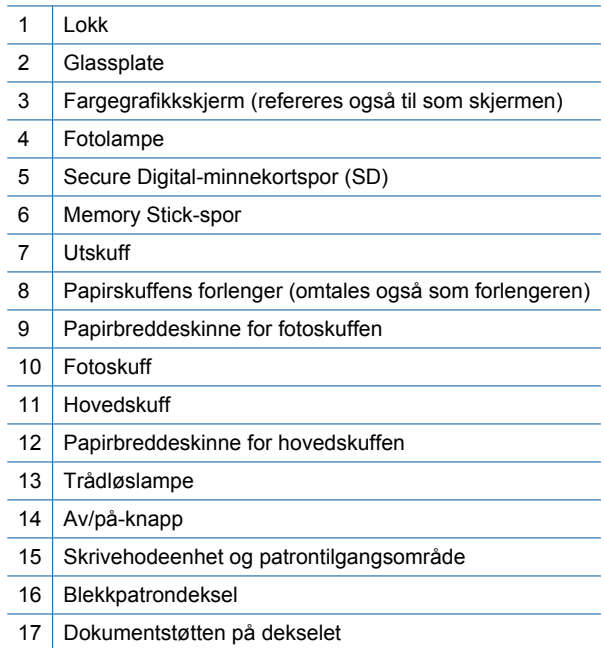

• HP Photosmart sett ovenfra og bakfra

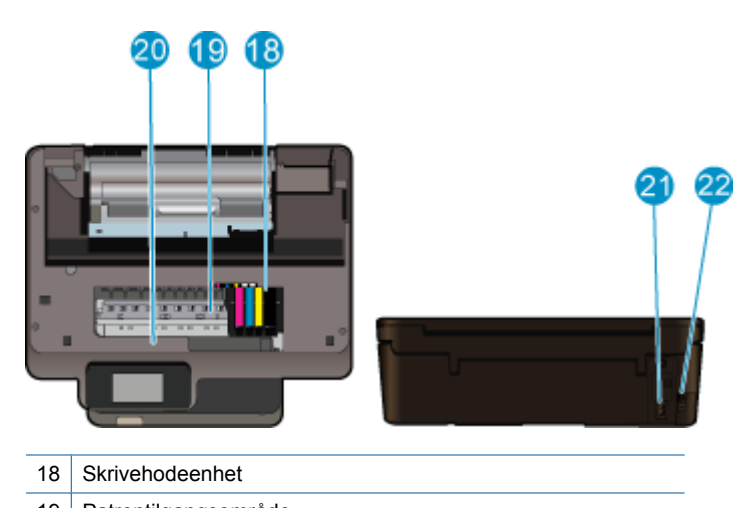

- 19 Patrontilgangsområde
- 20 Plassering av modellnummer
- 21 Strømkontakt (Bruk bare strømledningen som er levert av HP.)
- 22 | Bakre USB-port

## <span id="page-8-0"></span>**Kontrollpanelfunksjoner**

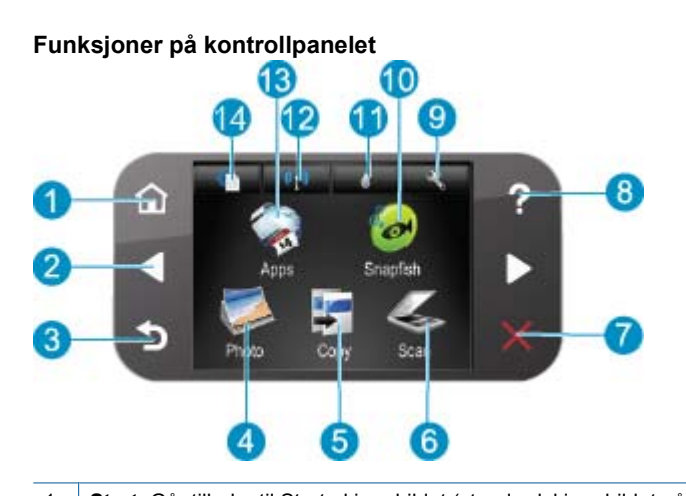

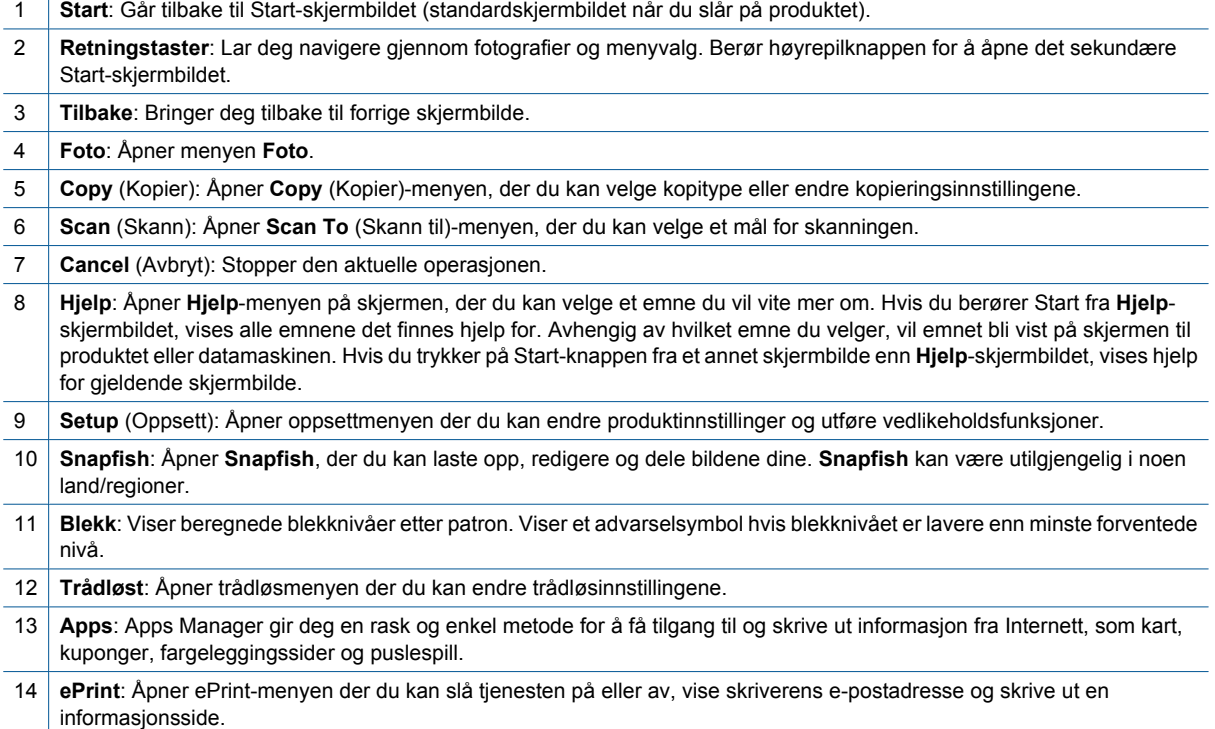

## **Apps Manager**

**Apps** Manager kan brukes til å legge til nye **Apps** eller fjerne **Apps**.

#### **Administrere Apps**

- ▲ Legge til nye **Apps**.
	- **a**. Berør **Apps** på startskjermbildet.
	- **b**. Trykk på piltastene for å bla til Mer-menyvalget. Trykk på **OK**. Merk av for ønsket **Apps**. Trykk på **OK**. Følg veiledninger.

# <span id="page-10-0"></span>**3 Hvordan?**

Denne delen inneholder lenker til vanlige oppgaver, som å skrive ut fotografier, skanne og kopiere.

- 
- 
- 
- [Apps Manager på side 7](#page-8-0) [Skanne til en datamaskin på side 19](#page-20-0)
- [Bytte ut patronene på side 24](#page-25-0) [Kopiere tekst eller blandede dokumenter på side 20](#page-21-0)
- [Legge i medier på side 11](#page-12-0) [Fjerne fastkjørt papir på side 36](#page-37-0)

Kapittel 3

# <span id="page-12-0"></span>**4 Grunnleggende om papir**

Legge i medier

## **Legge i medier**

▲ Gjør ett av følgende:

#### **Legge i papir på 10 x 15 cm (4 x 6 tommer)**

- **a**. Trekk ut papirskuffen.
	- Dra ut utskuffen og skyv papirførerne utover.

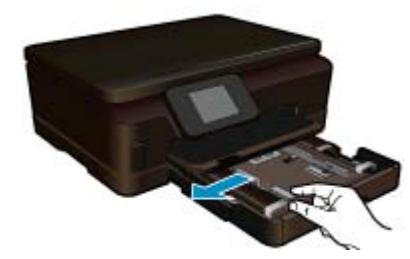

**b**. Legg i papir.

Legg bunken med fotopapir i fotoskuffen med kortsiden frem og utskriftssiden ned.

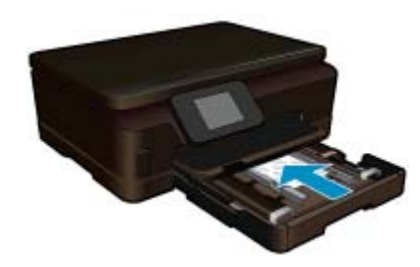

Skyv papirbunken inn til den stopper.

**Merk** Hvis fotopapiret har perforerte avrivningskanter, legger du i fotopapiret slik at avrivningskantene kommer nærmest deg.

Skyv papirskinnen innover til den stopper mot papirkanten.

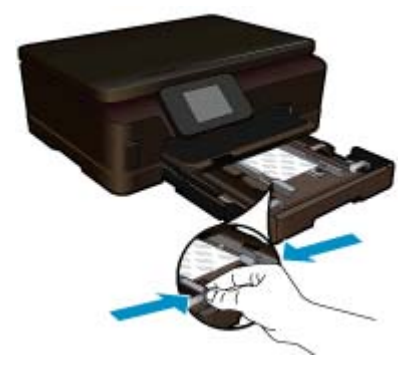

**c**. Lukk papirskuffen.

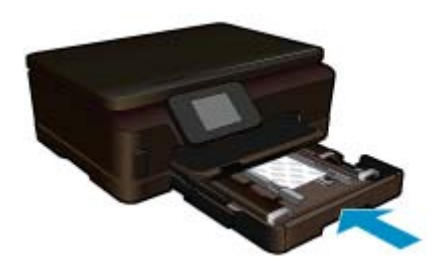

#### **Legge A4-papir eller papir på 8,5 x 11 tommer**

- **a**. Trekk ut papirskuffen.
	- Lukk fotoskuffen hvis den er åpen. Skyv papirførerne utover i hovedskuffen. Ta ut annet papir som var lagt i skuffen.

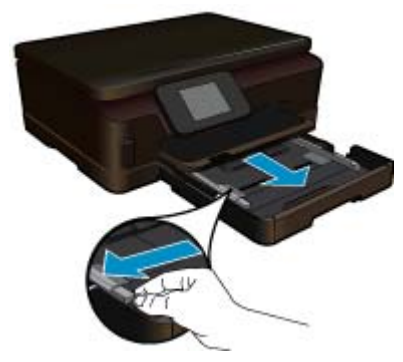

**b**. Legg i papir.

Legg bunken med papir i hovedinnskuffen med kortsiden frem og utskriftssiden ned.

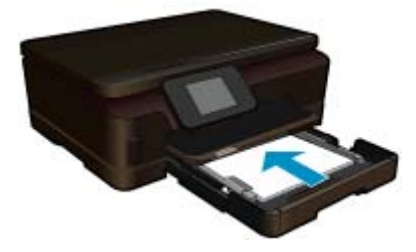

 Skyv papirbunken inn til den stopper. Skyv papirskinnen innover til den stopper mot papirkanten.

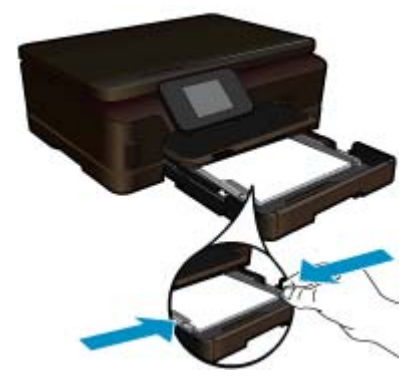

**c**. Lukk papirskuffen.

 Lukk papirskuffen og trekk skuffens forlenger mot deg så langt som mulig. Vend papirfangeren på enden av forlengeren.

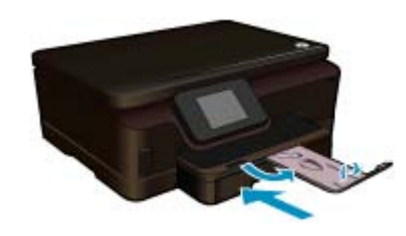

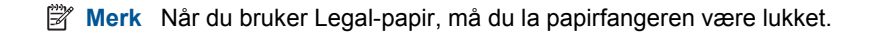

#### **Legge i konvolutter**

**a**. Trekk ut papirskuffen.

 Lukk fotoskuffen hvis den er åpen. Skyv papirbreddeskinnen utover. Fjern alt papir fra hovedinnskuffen.

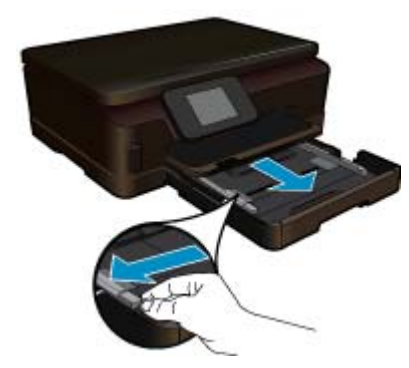

**b**. Legge i konvolutter.

Legg i én eller flere konvolutter helt til høyre i hovedinnskuffen, med konvoluttklaffene opp og til venstre.

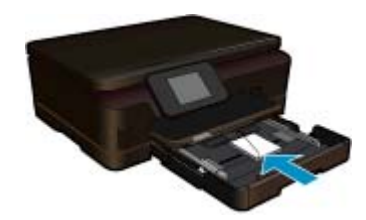

 Skyv konvoluttbunken inn til den stopper. Skyv papirbreddeskinnen innover mot bunken med konvolutter til den stopper.

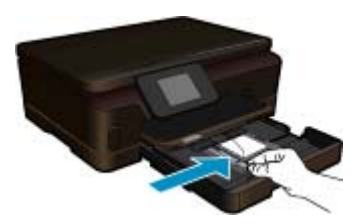

**c**. Lukk papirskuffen.

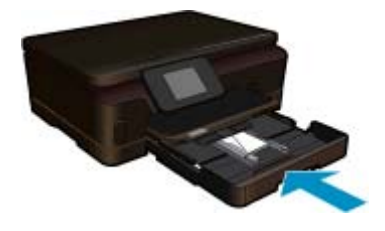

# <span id="page-16-0"></span>**5 Utskrift**

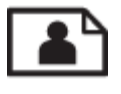

Skrive ut fotografier fra et minnekort på side 15

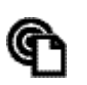

Skrive ut fra hvor som helst på side 15

#### **Beslektede emner**

Legge i medier på side 11 Skrive ut fra hvor som helst på side 15 [Tips for vellykket utskrift på side 16](#page-17-0)

### **Skrive ut fotografier fra et minnekort**

#### **Slik skriver du ut fotografier fra et minnekort**

- **1.** Legg fotopapir i papirskuffen.
- **2.** Kontroller at papirskufforlengeren er åpen.
- **3.** Sett inn et minnekort i minnekortsporet.

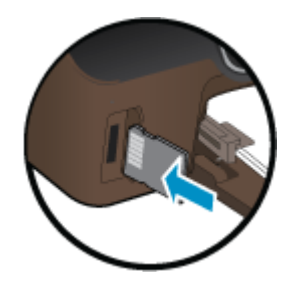

- **4.** Berør **Foto** på startskjermbildet for å åpne **Foto**-menyen.
- **5.** På **Foto**-menyen berører du **Vis og skriv ut** for å vise bilder.
- **6.** Berør et bilde du vil skrive ut.
- **7.** Berør opp- eller nedpilen for å angi antall bilder som skal skrives ut.
- **8.** Berør **Rediger** for å velge alternativer for å redigere de valgte bildene. Du kan rotere, beskjære et bilde eller slå **Fotofiks** på og av.
- **9.** Berør **Forhåndsvis** for å se en forhåndsvisning av det valgte bildet. Hvis du vil justere oppsett, papirtype, fjerning av røde øyne eller datostempel, berører du **Innstillinger** og deretter valget ditt. Du kan også lagre alle nye innstillinger som standardverdier.
- **10.** Berør **Skriv ut** for å starte utskriften.

#### **Beslektede emner**

• [Legge i medier på side 11](#page-12-0) [Tips for vellykket utskrift på side 16](#page-17-0)

### **Skrive ut fra hvor som helst**

HP ePrint-funksjonen på produktet gir en praktisk utskriftsfunksjon som lar deg skrive ut fra hvor som helst. Når den er aktivert, tildeler ePrint en e-postadresse til produktet. Når du skal skrive ut, sender du ganske enkelt en epostmelding som inneholder dokumentet ditt, til den adressen. Du kan skrive ut bilder og Word-, PowerPoint- og PDF-dokumenter. Det er enkelt!

**Utskrift**

<span id="page-17-0"></span>**Merk** Dokumenter som er skrevet ut med ePrint, kan se annerledes ut enn originalen. Stil, formatering og tekstflyt kan være forskjellig fra originaldokumentet. Hvis du har dokumenter som må skrives ut med høyere kvalitet (som juridiske dokumenter), anbefaler vi at du skriver ut fra programmet på datamaskinen slik at du får mer kontroll over utseendet på utskriften.

#### **Slik skriver du ut et dokument fra hvor som helst**

- **1.** Finn e-postadressen til ePrint.
	- **a**. Berør Webtjeneste-ikonet på startskjermbildet.
	- **b**. Berør Vis e-postadresse.
	- **Tips** Hvis du vil skrive ut e-postadressen eller registrerings-URLen, berører du Skriv ut infoark i menyen Innstillinger for Webtjenester.
- **2.** Lag og send e-postmelding.
	- **a**. Lag en ny e-postmelding og skriv produktets e-postadresse i **Til**-boksen.
	- **b**. Skriv meldingsteksten, og legg ved dokumentene eller bildene du vil skrive ut.
	- **c**. Send e-postmeldingen. Produktet skriver ut e-posten.
		- **Merk** Hvis du skal bruke ePrint, må skriveren være trådløst tilkoblet et nettverk og Webtjenester må være aktivert. Du må også opprette en ePrintCenter-konto hvis du ikke allerede har en. E-posten skrives ut straks den mottas. I likhet med all annen e-post, er det ingen garanti for når eller om den vil bli mottatt. Når du registrerer elektronisk med ePrint, kan du sjekke status for jobbene.

### **Tips for vellykket utskrift**

Bruk følgende tips for å få vellykkede utskrifter.

#### **Tips for utskrift fra en datamaskin**

Hvis du vil skrive ut dokumenter, bilder eller konvolutter fra datamaskinen, klikker du på lenkene nedenfor. De vil føre deg til instruksjoner på nettet som gjelder for operativsystemet du bruker.

- Lær hvordan du skriver ut dokumenter fra datamaskinen. [Klikk her for å koble til Internett for mer informasjon.](http://h20180.www2.hp.com/apps/Nav?h_pagetype=s-924&h_client=s-h-e004-01&h_keyword=lp70038-win-6510-B211&h_lang=no&h_cc=no)
- Lær hvordan du skriver ut bilder som er lagret på datamaskinen. Lær om utskriftsoppløsning og hvordan du bruker maksimal oppløsning. [Klikk her for å koble til Internett for mer informasjon.](http://h20180.www2.hp.com/apps/Nav?h_pagetype=s-924&h_client=s-h-e004-01&h_keyword=lp70039-win-6510-B211&h_lang=no&h_cc=no)
- Lær hvordan du skriver ut på konvolutter fra datamaskinen. [Klikk her for å koble til Internett for mer](http://h20180.www2.hp.com/apps/Nav?h_pagetype=s-924&h_client=s-h-e004-01&h_keyword=lp70040-win-6510-B211&h_lang=no&h_cc=no) [informasjon](http://h20180.www2.hp.com/apps/Nav?h_pagetype=s-924&h_client=s-h-e004-01&h_keyword=lp70040-win-6510-B211&h_lang=no&h_cc=no).

#### **Tips for blekk og papir**

- Bruk ekte HP-patroner. Ekte HP-blekkpatroner er konstruert for og testet sammen med HP-skrivere for å gi deg flotte resultater, gang etter gang.
- Kontroller at det er nok blekk i blekkpatronene. Hvis du vil se beregnede blekknivåer, berører du **Blekk**-ikonet på startskjermbilet.
- Hvis du vil se flere tips om arbeid med patroner, kan du se [Tips for arbeid med patroner på side 27](#page-28-0).
- Legg i en bunke med papir, ikke bare ett ark. Bruk rent og flatt papir av samme størrelse. Kontroller at du legger i bare én type papir om gangen.
- Juster papirbreddeskinnene i papirskuffen slik at de ligger tett inntil hele papirbunken. Kontroller at papirbreddeskinnen ikke bøyer papiret i papirskuffen.
- Angi innstillingene for utskriftskvalitet og papirstørrelse i henhold til typen og størrelsen på papiret som ligger i papirskuffen.
- Hvis du må fjerne fastkjørt papir, kan du se [Fjerne fastkjørt papir på side 36](#page-37-0) for mer informasjon.

#### **Tips for utskrifts-app-er og bruk av ePrint**

- Lær hvordan du deler fotografier på nettet og bestiller kopier. [Klikk her for å koble til Internett for mer](http://h20180.www2.hp.com/apps/Nav?h_pagetype=s-924&h_client=s-h-e004-01&h_keyword=lp70013-all&h_lang=no&h_cc=no) [informasjon.](http://h20180.www2.hp.com/apps/Nav?h_pagetype=s-924&h_client=s-h-e004-01&h_keyword=lp70013-all&h_lang=no&h_cc=no)
- Lær om app-er for utskrift av oppskrifter, kuponger og annet innehold fra Internett, enkelt og greit. [Klikk her for](http://h20180.www2.hp.com/apps/Nav?h_pagetype=s-924&h_client=s-h-e004-01&h_keyword=lp70013-all&h_lang=no&h_cc=no) [å koble til Internett for mer informasjon.](http://h20180.www2.hp.com/apps/Nav?h_pagetype=s-924&h_client=s-h-e004-01&h_keyword=lp70013-all&h_lang=no&h_cc=no)
- Lær hvordan du skriver ut fra hvor som helst ved å sende e-post med vedlegg til skriveren. [Klikk her for å koble](http://h20180.www2.hp.com/apps/Nav?h_pagetype=s-924&h_client=s-h-e004-01&h_keyword=lp70014-all&h_lang=no&h_cc=no) [til Internett for mer informasjon](http://h20180.www2.hp.com/apps/Nav?h_pagetype=s-924&h_client=s-h-e004-01&h_keyword=lp70014-all&h_lang=no&h_cc=no).
- Hvis du har aktivert **Auto-avslåing**, må du deaktivere **Auto-avslåing** for å bruke ePrint. Se [Angi automatisk](#page-45-0) [avslåing på side 44](#page-45-0) hvis du vil ha mer informasjon.

# <span id="page-20-0"></span>**6 Kopiering og skanning**

- Skanne til en datamaskin
- [Kopiere tekst eller blandede dokumenter](#page-21-0)
- [Tips for vellykket kopiering og skanning](#page-23-0)

## **Skanne til en datamaskin**

#### **Slik skanner du til en datamaskin**

- **1.** Legg i originalen.
	- **a**. Løft dekselet på produktet.

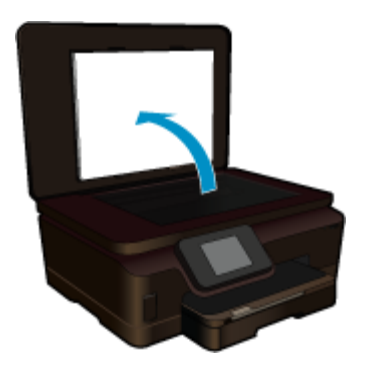

**b**. Legg originalen med utskriftssiden ned i fremre høyre hjørne på glasset.

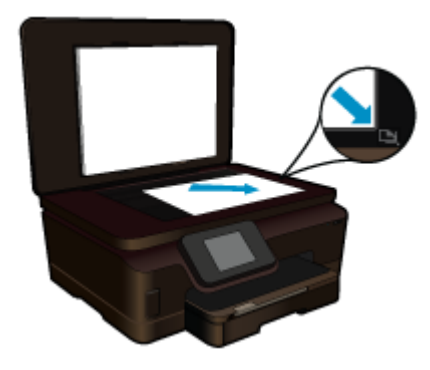

- **c**. Lukk lokket.
- **2.** Start skanning.
	- **a**. Berør **Scan** (Skann) på Start-skjermbildet. **Scan To** (Skann til)-menyen åpnes.
	- **b**. Berør **Computer (Datamaskin)**. Hvis produktet er koblet til et nettverk, vises en liste over tilgjengelige datamaskiner. Velg datamaskinen du vil overføre til, for å starte skanningen.
- **3.** Berør snarveien du vil bruke.
- **4.** Berør Start skann.

#### **Beslektede emner**

• [Tips for vellykket kopiering og skanning på side 22](#page-23-0)

## <span id="page-21-0"></span>**Kopiere tekst eller blandede dokumenter**

▲ Gjør ett av følgende:

#### **Lage en kopi i svart-hvitt**

**a**. Legg i papir.

Legg papir i full størrelse i hovedinnskuffen.

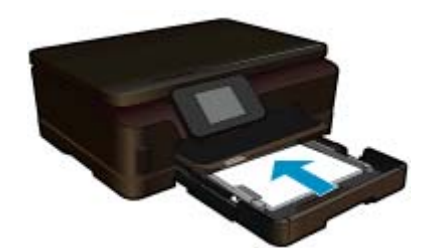

**b**. Legg i originalen. Løft dekselet på produktet.

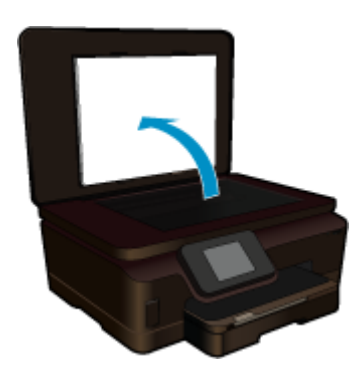

Legg originalen med utskriftssiden ned i fremre høyre hjørne på glasset.

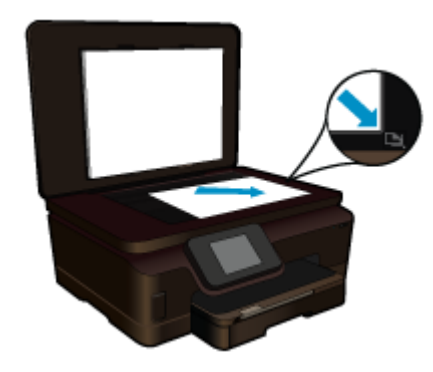

Lukk lokket.

**c**. Velg Kopier.

 Berør **Copy** (Kopier) på Start-skjermbildet. **Copy** (Kopier)-menyen åpnes. Berør pil opp for å øke antall kopier.

Berør **Settings** (Innstillinger).

**Copy Settings** (Kopieringsinnstillinger)-menyen åpnes.

 For å endre standard kopieringsinnstillinger, angi ønsket papirstørrelse, papirtype, kvalitet og andre innstillinger.

**d**. Start kopiering. Berør **Black Copy (Svart-hvitt-kopi)**.

### **Lage en fargekopi**

**a**. Legg i papir.

Legg papir i full størrelse i hovedinnskuffen.

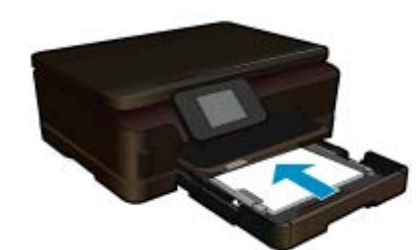

**b**. Legg i originalen.

Løft dekselet på produktet.

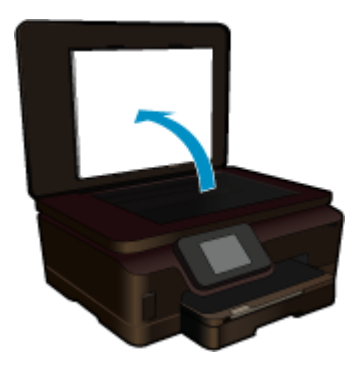

**Tips** Hvis du skal lage kopier av tykke originaler, for eksempel bøker, kan du ta av lokket.

Legg originalen med utskriftssiden ned i fremre høyre hjørne på glasset.

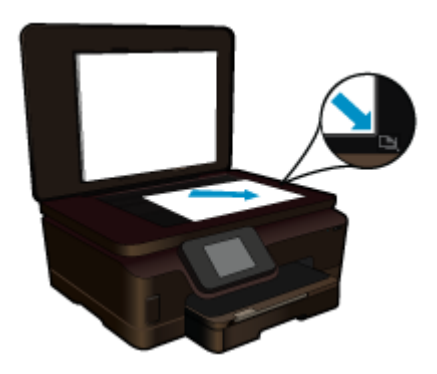

Lukk lokket.

- <span id="page-23-0"></span>**c**. Velg Kopier.
	- Berør **Copy** (Kopier) på Start-skjermbildet.
	- **Copy** (Kopier)-menyen åpnes.
	- Berør pil opp for å øke antall kopier.
	- Berør **Settings** (Innstillinger).
	- **Copy Settings** (Kopieringsinnstillinger)-menyen åpnes.
	- For å endre standard kopieringsinnstillinger, angi ønsket papirstørrelse, papirtype, kvalitet og andre innstillinger.
- **d**. Start kopiering.

Berør **Color Copy (Fargekopi)**.

#### **Beslektede emner**

- Legge i medier på side 11
- Tips for vellykket kopiering og skanning på side 22

## **Tips for vellykket kopiering og skanning**

Disse tipsene kan være nyttige når du skal kopiere og skanne:

- Lær hvordan du skanner når skriveren er i et trådløst nettverk og ikke i nærheten av datamaskinen din. [Klikk](http://h20180.www2.hp.com/apps/Nav?h_pagetype=s-924&h_client=s-h-e004-01&h_keyword=lp70001-win-6510-B211&h_lang=no&h_cc=no) [her for å koble til Internett for mer informasjon.](http://h20180.www2.hp.com/apps/Nav?h_pagetype=s-924&h_client=s-h-e004-01&h_keyword=lp70001-win-6510-B211&h_lang=no&h_cc=no)
- Hold glasset og baksiden av lokket rent. Skanneren tolker alt som ligger på glasset, som en del av bildet.
- Legg originalen med utskriftssiden ned i fremre høyre hjørne på glasset.
- Hvis du skal skanne en bok eller andre tykke originaler, tar du av lokket.
- Hvis du vil lage en stor kopi av en liten original, skanner du originalen inn på datamaskinen, endrer størrelsen på bildet i skanneprogramvaren, og skriver deretter ut en kopi av det forstørrede bildet.
- Pass på at lysstyrken er riktig angitt i programvaren slik at du unngår feil eller manglende tekst i skanningen.
- Hvis det skannede bildet er feil beskjært, slår du av funksjonen for automatisk beskjæring i programvaren og beskjærer det skannede bildet manuelt.

#### Arbeide med blekkpatroner 23

# <span id="page-24-0"></span>**7 Arbeide med blekkpatroner**

- Kontrollere de beregnede blekknivåene
- Rengjøre skrivehodet automatisk
- Rengjøre for blekkflekker
- **[Bytte ut patronene](#page-25-0)**
- **[Justere skriver](#page-27-0)**
- **[Bestille blekkpatroner](#page-27-0)**
- [Informasjon om blekkpatrongaranti](#page-28-0)
- [Tips for arbeid med patroner](#page-28-0)

## **Kontrollere de beregnede blekknivåene**

Berør høyre retningstast på startskjermbildet, og berør deretter **Blekk**-ikonet for å vise beregnede blekknivåer.

**Merk 1** Hvis du har satt inn en etterfylt eller reprodusert blekkpatron, eller hvis en patron har vært brukt i en annen skriver, kan blekknivåindikatoren være unøyaktig eller utilgjengelig.

**Merk 2** Advarsler og indikatorer om blekknivå viser bare anslag for planleggingsformål. Når du ser et varsel om lite blekk, bør du ha en ny patron tilgjengelig for å unngå mulige utskriftsforsinkelser. Du trenger ikke å bytte patronene før utskriftskvaliteten blir uakseptabel.

**Merk 3** Blekk fra patronene brukes på en rekke forskjellige måter i utskriftsprosessen, inkludert i initialiseringsprosessen, som klargjør produktet og patronene for utskrift, og under service av skrivehodet, som holder dysene rene slik at blekket flyter jevnt. Noe overskuddsblekk vil også være igjen i patronen etter at den er brukt. Du finner mer informasjon på [www.hp.com/go/inkusage](http://www.hp.com/go/inkusage).

#### **Beslektede emner**

• [Bestille blekkpatroner på side 26](#page-27-0) [Tips for arbeid med patroner på side 27](#page-28-0)

## **Rengjøre skrivehodet automatisk**

Hvis utskriftskvaliteten ikke er akseptabel og problemet ikke skyldes lite blekk eller blekk fra andre enn HP, kan du prøve å rengjøre skrivehodet fra skriverskjermen. Du må legge i papir i full størrelse. På slutten av prosessen skrives det ut en informasjonsside.

#### **Slik rengjør du skrivehodet fra skriverskjermen**

- **1.** Berør høyre retningstast på startskjermbildet. Berør **Oppsett**-ikonet, og berør deretter **Verktøy**.
- **2.** På **Verktøy**-menyen berører du pil ned for å bla gjennom alternativene. Berør **Rens skrivehode**.

#### **Beslektede emner**

• [Bestille blekkpatroner på side 26](#page-27-0) [Tips for arbeid med patroner på side 27](#page-28-0)

## **Rengjøre for blekkflekker**

Hvis det er blekkflekker på utskriftene, kan du prøve å rengjøre for blekkflekker fra skriverskjermen. Denne prosessen tar flere minutter. Det må være lagt i papir i full størrelse, og det vil automatisk flyttes frem og tilbake under rengjøringen. Mekaniske lyder er normalt.

#### <span id="page-25-0"></span>**Slik rengjør du for blekkflekker fra skriverskjermen**

- **1.** Berør høyre retningstast på startskjermbildet. Berør **Oppsett**-ikonet, og berør deretter **Verktøy**.
- **2.** På **Verktøy**-menyen berører du pil ned for å bla gjennom alternativene. Berør **Rens blekkflekker**.

#### **Beslektede emner**

• [Bestille blekkpatroner på side 26](#page-27-0) [Tips for arbeid med patroner på side 27](#page-28-0)

### **Bytte ut patronene**

#### **Slik bytter du ut blekkpatronene**

- **1.** Kontroller at produktet er slått på.
- **2.** Ta ut patron.
	- **a**. Åpne blekkpatrondekselet.

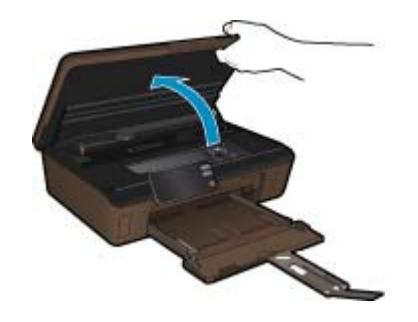

Vent til patronvognen har flyttet seg til blekketikettdelen av produktet.

**b**. Trykk på tappen på patronen, og ta den deretter ut av sporet.

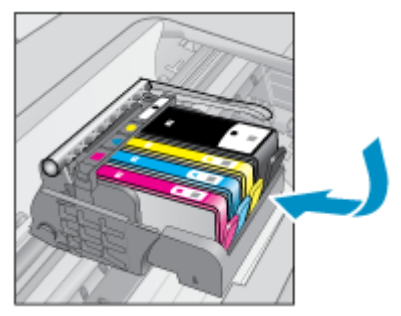

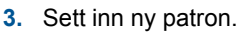

**a**. Ta patronen ut av emballasjen.

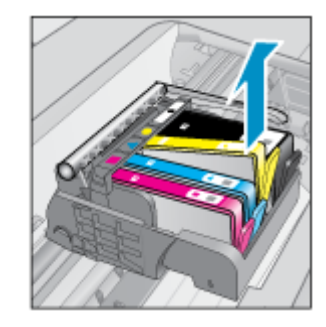

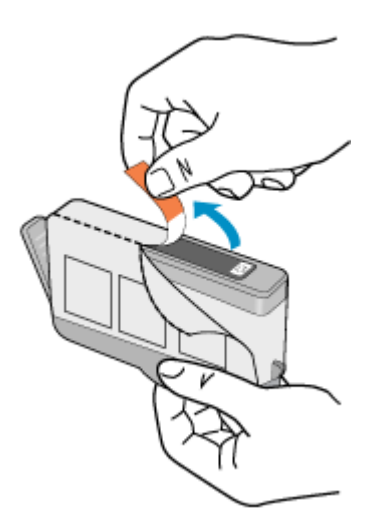

**b**. Vri den oransje hetten for å fjerne den. Du må kanskje vri hardt for å fjerne hetten.

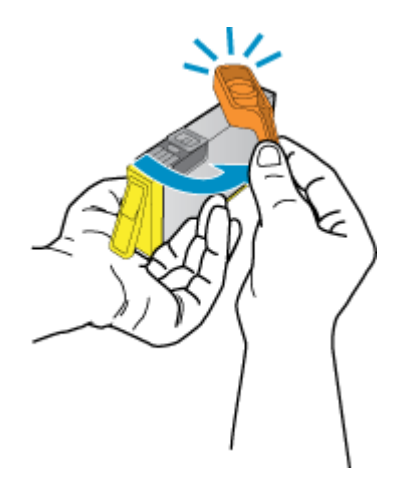

**c**. Juster patronen etter de fargede ikonene, og skyv den deretter inn i sporet til den klikker på plass.

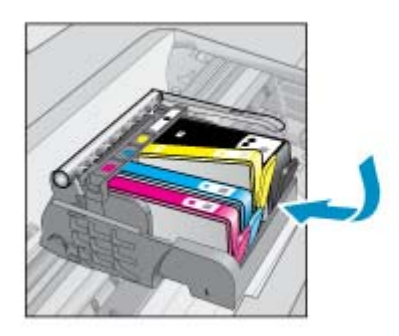

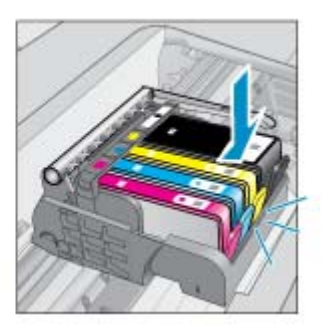

**d**. Lukk blekkpatrondekselet.

<span id="page-27-0"></span>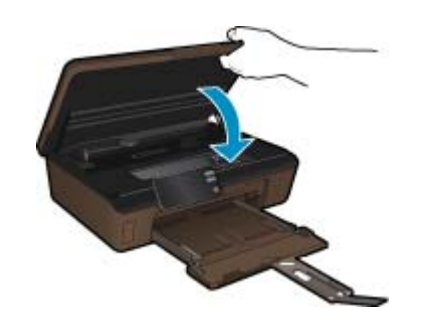

#### **Beslektede emner**

• Bestille blekkpatroner på side 26 [Tips for arbeid med patroner på side 27](#page-28-0)

### **Justere skriver**

Når du har satt inn nye blekkpatroner, må du justere skriveren for å få best mulig kvalitet. Du kan justere skriveren fra skriverskjermen eller fra skriverprogramvaren.

#### **Slik justerer du skriveren fra skriverskjermen**

- **1.** Berør høyre retningstast på startskjermbildet. Berør **Oppsett**-ikonet, og berør deretter **Verktøy**.
- **2.** På **Verktøy**-menyen berører du pil ned for å bla gjennom alternativene. Berør **Juster skriver**.
- **3.** Følg instruksjonene på skjermen.

#### **Slik justerer du skriveren fra skriverprogramvaren**

Gjør ett av følgende, avhengig av hvilket operativsystem du bruker.

- **1.** Windows:
	- **a**. Fra **Start**-menyen på datamaskinen klikker du på **Alle programmer** og deretter på **HP**.
	- **b**. Klikk på **HP Photosmart 6510 series**-mappen og deretter på **HP Photosmart 6510 series**.
	- **c**. Dobbeltklikk på **Skriverinnstillinger** og deretter på **Vedlikeholdsoppgaver**.
	- **d**. Klikk på kategorien **Enhetstjenester**, og klikk deretter på knappen **Juster blekkpatroner**.
- **2.** Mac:
	- ▲ Åpne **HP Utility**, klikk på **Juster** og så på **Juster** igjen.

#### **Beslektede emner**

• Bestille blekkpatroner på side 26 [Tips for arbeid med patroner på side 27](#page-28-0)

### **Bestille blekkpatroner**

Du finner riktig modellnummer for erstatningspatroner ved å åpne blekkpatrondekselet og se på etiketten.

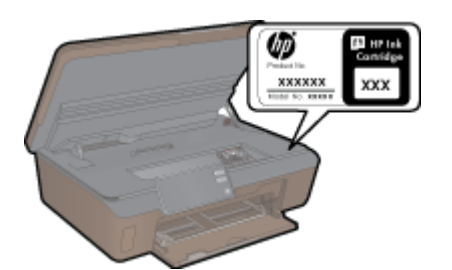

<span id="page-28-0"></span>Informasjon om blekkpatroner og lenker til elektronisk kjøp vises også i blekkpatronvarsler. Du kan også finne informasjon om blekkpatroner og kjøpe elektronisk ved å besøke [www.hp.com/buy/supplies](http://www.hp.com/buy/supplies).

**Merk** Elektronisk bestilling av blekkpatroner støttes ikke i alle land eller regioner. Hvis dette ikke støttes i ditt land eller din region, kontakter du en HP-forhandler for å få informasjon om hvordan du kjøper blekkpatroner.

## **Informasjon om blekkpatrongaranti**

HPs blekkpatrongaranti gjelder når produktet brukes i den tiltenkte utskriftsenheten fra HP. Denne garantien dekker ikke HP-blekkpatronprodukter som er etterfylt, gjenbrukt, renovert, brukt uriktig eller klusset med.

I garantiperioden er produktet dekket så lenge HP-blekket ikke er brukt opp og utløpsdatoen for garantien ikke er nådd. Utløspdatoen for garantien, i formatet ÅÅÅÅ/MM, finnes på produktet slik:

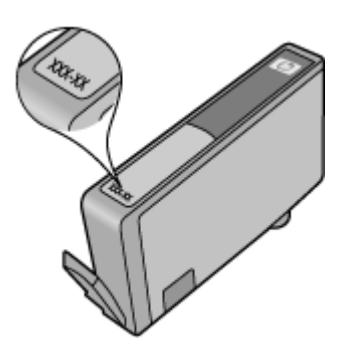

Se den trykte dokumentasjonen som fulgte med produktet for å få en kopi av HPs erklæring om begrenset garanti.

## **Tips for arbeid med patroner**

Bruk disse tipsene når du arbeider med patroner:

- Bruk riktige blekkpatroner for din skriver. Du finner en liste over kompatible blekkpatroner i den trykte dokumentasjonen som fulgte med skriveren.
- Sett inn patronene i de riktige sporene. Fargen og ikonet på hver patron skal stemme med fargen og ikonet for hvert spor. Pass på at alle patronene klikker på plass.
- Når du har satt inn nye blekkpatroner, må du justere skriveren for å få best mulig kvalitet. Se [Justere skriver](#page-27-0) [på side 26](#page-27-0) hvis du vil ha mer informasjon.
- Pass på at skrivehodet er rent. Se [Rengjøre skrivehodet automatisk på side 23](#page-24-0) hvis du vil ha mer informasjon.
- Når du får et varsel om lite blekk, bør du ha nye blekkpatroner tilgjengelig for å unngå mulige utskriftsforsinkelser. Du trenger ikke å bytte ut blekkpatroner før utskriftskvaliteten blir uakseptabel. Se [Bytte ut patronene](#page-25-0) [på side 24](#page-25-0) hvis du vil ha mer informasjon.
- Hvis du får en feilmelding om at patronvognen sitter fast, prøver du å løsne den. Se [Løsne patronvognen](#page-37-0) [på side 36](#page-37-0) hvis du vil ha mer informasjon.

# <span id="page-30-0"></span>**8 Kommunikasjon**

- Legge til HP Photosmart i et nettverk
- [Endre fra en USB-tilkobling til et trådløst nettverk](#page-31-0)
- [Koble til en ny skriver](#page-32-0)
- [Endre nettverksinnstillinger](#page-32-0)
- [Tips for konfigurasjon og bruk av en nettverksskriver](#page-32-0)
- [Avanserte verktøy for skriveradministrasjon \(for nettverkstilkoblede skrivere\)](#page-33-0)

### **Legge til HP Photosmart i et nettverk**

- WPS (WiFi Protected Setup) på side 29
- • [Trådløst med en ruter \(infrastrukturnettverk\) på side 30](#page-31-0)

### **WPS (WiFi Protected Setup)**

Hvis du skal koble HP Photosmart til et trådløst nettverk ved å bruke WPS (WiFi Protected Setup), trenger du følgende:

Et trådløst 802.11b/g/n-nettverk som inkluderer en WPS-aktivert trådløs ruter eller et tilgangspunkt.

**Merk** 802.11n støtter bare 2,4 Ghz.

 En stasjonær eller bærbar datamaskin med støtte for trådløst nettverk eller et nettverkskort (NIC). Datamaskinen må være koblet til det trådløse nettverket som du har tenkt å installere HP Photosmart i.

#### **Slik kobler du til HP Photosmart ved bruk av WPS (WiFi Protected Setup)**

▲ Gjør ett av følgende:

#### **Bruke PBC-metoden (Push Button Configuration)**

**a**. Velg oppsettmetode. Kontroller at den WPS-aktiverte ruteren støtter PBC-metoden. Berør høyre retningstast på startskjermbildet, og berør deretter **Trådløst**-ikonet. Berør **WiFi Protected Setup**.

#### Berør **Push Button (Trykknapp)**.

**b**. Sett opp trådløs tilkobling.

Slå på trådløs radio hvis det er av.

Berør **Start**.

 Trykk på og hold nede knappen på den WPS-aktiverte ruteren eller annen nettverksenhet for å aktivere WPS.

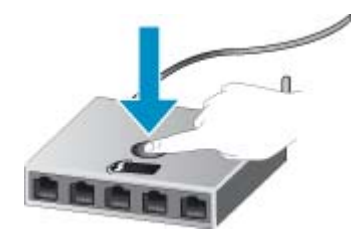

**Merk** Produktet starter en tidtaker for omtrent to minutter, og den tilsvarende knappen på nettverksenheten må trykkes i løpet av denne tidsperioden.

Berør **OK**.

**c**. Installer programvare.

#### <span id="page-31-0"></span>**Bruke PIN-metode**

- **a**. Velg oppsettmetode. Kontroller at den WPS-aktiverte ruteren støtter PIN-metoden.
	- Berør høyre retningstast på startskjermbildet, og berør deretter **Trådløst**-ikonet. Berør **WiFi Protected Setup**.

Berør **PIN**.

- **b**. Sett opp trådløs tilkobling.
	- Berør **Start**.

Slå på trådløs radio hvis det er av.

**Merk** Produktet starter en tidtaker for omtrent fem minutter, og PIN-koden må skrives inn på nettverksenheten i løpet av denne tidsperioden.

Berør **OK**.

**c**. Installer programvare.

#### **Beslektede emner**

• [Tips for konfigurasjon og bruk av en nettverksskriver på side 31](#page-32-0)

### **Trådløst med en ruter (infrastrukturnettverk)**

Når du skal koble HP Photosmart til et integrert trådløst WLAN 802.11-nettverk, trenger du følgende:

Et trådløst 802.11b/g/n-nettverk som inkluderer en trådløs ruter eller et tilgangspunkt.

**Merk** 802.11n støtter bare 2,4 Ghz.

 En stasjonær eller bærbar datamaskin med støtte for trådløst nettverk eller et nettverkskort (NIC). Datamaskinen må være koblet til det trådløse nettverket som du har tenkt å installere HP Photosmart i.

Bredbåndstilgang til Internett (anbefales), som fastlinje eller DSL.

Hvis du kobler HP Photosmart til et trådløst nettverk som har Internett-tilgang, anbefaler HP at du bruker en trådløs ruter (tilgangspunkt eller basestasjon) som benytter DHCP (Dynamic Host Configuration Protocol). Nettverksnavn (SSID).

WEP-nøkkel eller WPA-tilgangsnøkkel (hvis nødvendig).

#### **Slik kobler du til produktet med Veiviser for trådløs konfigurering**

- **1.** Skriv ned nettverksnavnet (SSID) og WEP-nøkkel eller WPA-passord.
- **2.** Start Veiviser for trådløs konfigurering.
	- **a**. Berør høyre retningstast på startskjermbildet, og berør deretter **Trådløst**-ikonet.
	- **b**. Berør **Veiviser for trådløs konfigurasjon**.
- **3.** Koble til trådløst nettverk.
	- ▲ Velg ditt nettverk fra listen over nettverk som er oppdaget.
- **4.** Følg veiledninger.
- **5.** Installer programvare.

#### **Beslektede emner**

• [Tips for konfigurasjon og bruk av en nettverksskriver på side 31](#page-32-0)

## **Endre fra en USB-tilkobling til et trådløst nettverk**

Hvis du først konfigurerte skriveren og installerte programvaren med en USB-kabel som koblet skriveren direkte til datamaskinen, kan du enkelt endre til en trådløs nettverkstilkobling. Da trenger du et trådløst 802.11b/g/n-nettverk som inkluderer en trådløs ruter eller tilgangspunkt.

**Merk** 802.11n støtter bare 2,4 Ghz.

#### <span id="page-32-0"></span>**Endre fra en USB-tilkobling til et trådløst nettverk**

Gjør ett av følgende, avhengig av operativsystemet ditt.

- **1.** Windows:
	- **a**. Fra **Start**-menyen på datamaskinen klikker du på **Alle programmer** og deretter på **HP**.
	- **b**. Klikk på **HP Photosmart 6510 series**, klikk på **Skriveroppsett og programvarevalg**, og klikk deretter på **Konverter USB-tilkoblet skriver til trådløs**.
	- **c**. Følg instruksjonene på skjermen.
- **2.** Mac:
	- **a**. Berør høyre retningstast på startskjermbildet på skriverskjermen.
	- **b**. Berør **Trådløst**-ikonet, og berør deretter **Veiviser for trådløs konfigurasjon**.
	- **c**. Følg instruksjonene på skjermen for å koble til skriveren.
	- **d**. Bruk **HP Setup Assistant** i Programmer/Hewlett-Packard/Device Utilities til å endre skriverens programvaretilkobling til trådløs.

### **Koble til en ny skriver**

#### **Slik kobler du til en ny skriver fra skriverprogramvaren**

Hvis du ikke har fullført tilkoblingen av skriveren til datamaskinen, må du koble den til fra skriverprogramvaren. Hvis du vil koble til enda en ny skriver av samme modell til datamaskinen, trenger du ikke å installere skriverprogramvaren igjen. Gjør ett av følgende, avhengig av operativsystemet ditt.

- **1.** Windows:
	- **a**. Fra **Start**-menyen på datamaskinen klikker du på **Alle programmer** og deretter på **HP**.
	- **b**. Klikk på **HP Photosmart 6510 series**, klikk på **Skrivertilkoblinger og programvare**, og klikk deretter på **Koble til en ny skriver**
	- **c**. Følg instruksjonene på skjermen.
- **2.** Mac:
	- **a**. Berør høyre retningstast på startskjermbildet på skriverskjermen.
	- **b**. Berør **Trådløst**-ikonet, og berør deretter **Veiviser for trådløs konfigurasjon**.
	- **c**. Følg instruksjonene på skjermen for å koble til skriveren.
	- **d**. Bruk **HP Setup Assistant** i Programmer/Hewlett-Packard/Device Utilities til å endre skriverens programvaretilkobling til trådløs.

### **Endre nettverksinnstillinger**

Hvis du vil endre trådløsinnstillingene du tidligere har konfigurert for et nettverk, må du kjøre Veiviser for trådløs konfigurasjon fra skriverskjermen.

#### **Slik kjører du Veiviser for trådløs konfigurasjon for å endre nettverksinnstillinger**

- **1.** Berør høyre retningstast på startskjermbildet på skriverskjermen, og berør deretter **Trådløst**-ikonet.
- **2.** I trådløsmenyen berører du **Veiviser for trådløs konfigurasjon**.
- **3.** Følg instruksjonene på skjermen for å endre nettverksinnstillingene.

## **Tips for konfigurasjon og bruk av en nettverksskriver**

Bruk følgende tips når du skal konfigurere og bruke en nettverksskriver:

- Når du skal konfigurere den trådløse nettverksskriveren, må du passe på at den trådløse ruteren er slått på. Skriveren søker etter trådløse rutere, og lister deretter nettverksnavnene som ble funnet, på skjermen.
- Berør **Trådløst**-knappen på kontrollpanelet for å kontrollere den trådløse tilkoblingen. Hvis den viser **Trådløst av**, berører du **Slå på**.
- <span id="page-33-0"></span>• Hvis datamaskinen er koblet til et VPN (Virtual Private Network), må du koble fra VPN før du får tilgang til andre enheter i nettverket, inkludert skriveren.
- Lær mer om hvordan du konfigurerer nettverket og skriveren for trådløs utskrift. [Klikk her for å koble til Internett](http://h20180.www2.hp.com/apps/Nav?h_pagetype=s-924&h_client=s-h-e004-01&h_keyword=lp70041-all&h_lang=no&h_cc=no) [for mer informasjon](http://h20180.www2.hp.com/apps/Nav?h_pagetype=s-924&h_client=s-h-e004-01&h_keyword=lp70041-all&h_lang=no&h_cc=no).
- Lær hvordan du finner sikkerhetsinnstillingene for nettverket. [Klikk her for å koble til Internett for mer](http://h20180.www2.hp.com/apps/Nav?h_pagetype=s-924&h_client=s-h-e004-01&h_keyword=lp70018-all-6510-B211&h_lang=no&h_cc=no) [informasjon](http://h20180.www2.hp.com/apps/Nav?h_pagetype=s-924&h_client=s-h-e004-01&h_keyword=lp70018-all-6510-B211&h_lang=no&h_cc=no).
- Lær om verktøyet for nettverksdiagnostikk (bare Windows) og andre problemløsingstips. [Klikk her for å koble](http://h20180.www2.hp.com/apps/Nav?h_pagetype=s-924&h_client=s-h-e004-01&h_keyword=lp70016-win-6510-B211&h_lang=no&h_cc=no) [til Internett for mer informasjon.](http://h20180.www2.hp.com/apps/Nav?h_pagetype=s-924&h_client=s-h-e004-01&h_keyword=lp70016-win-6510-B211&h_lang=no&h_cc=no)
- Lær hvordan du bytter fra en USB-tilkobling til en trådløs tilkobling. Se [Endre fra en USB-tilkobling til et trådløst](#page-31-0) [nettverk på side 30](#page-31-0) hvis du vil ha mer informasjon.
- Lær hvordan du arbeider med brannmuren og anti-virusprogrammer under installeringen av skriveren. [Klikk her](http://h20180.www2.hp.com/apps/Nav?h_pagetype=s-924&h_client=s-h-e004-01&h_keyword=lp70017-win-6510-B211&h_lang=no&h_cc=no) [for å koble til Internett for mer informasjon](http://h20180.www2.hp.com/apps/Nav?h_pagetype=s-924&h_client=s-h-e004-01&h_keyword=lp70017-win-6510-B211&h_lang=no&h_cc=no).

### **Avanserte verktøy for skriveradministrasjon (for nettverkstilkoblede skrivere)**

Når skriveren er koblet til et nettverk, kan du bruke den innebygde Web-serveren til å vise statusinformasjon, endre innstillinger og administrere skriveren fra datamaskinen.

**Merk** Hvis du skal vise eller endre innstillinger, trenger du kanskje et passord.

Du kan åpne og bruke bruke den innebygde webserveren uten å være koblet til Internett, men enkelte funksjoner er ikke tilgjengelig.

- Slik åpner du innebygde webserveren
- Om informasjonskapsler

### **Slik åpner du innebygde webserveren**

**Merk** Skriveren må være i et nettverk og må ha en IP-adresse. IP-adressen til skriveren finner du ved å berøre **Trådløst**-knappen på kontrollpanelet eller ved å skrive ut en nettverkskonfigurasjonsside.

I en støttet nettleser på datamaskinen skriver du inn IP-adressen eller vertsnavnet som er tilordnet skriveren.

Hvis IP-adressen for eksempel er 192.168.0.12, skriver du inn følgende adresse i en nettleser, for eksempel Internet Explorer: http://192.168.0.12.

### **Om informasjonskapsler**

Den innebygde webserveren (EWS) plasserer svært små tekstfiler (informasjonskapsler) på harddisken når du bruker Internett. Ved hjelp av disse filene gjenkjenner EWS datamaskinen nesten gang du går til nettstedet. Hvis du for eksempel har konfigurert EWS-språket, hjelper informasjonskapsler med å huske hvilket språk du har valgt, slik at sidene vises på dette språket neste gang du bruker den innebygde Web-serveren. Selv om noen informasjonskapsler fjernes på slutten av hver økt (for eksempel informasjonskapselen som lagrer det valgte språket), lagres andre (for eksempel informasjonskapselen som lagrer kundespesifikke innstillinger) på datamaskinen til du fjerner dem manuelt.

Du kan konfigurere nettleseren til å godta alle informasjonskapsler, eller du kan konfigurere den til å varsle deg hver gang en informasjonskapsel tilbys, slik at du kan bestemme hvilke informasjonskapsler du vil godta eller avvise. Du kan også bruke nettleseren til å fjerne uønskede informasjonskapsler.

- **Merk** Hvis du deaktiverer informasjonskapsler, deaktiveres én eller flere av følgende funksjoner, avhengig av skriveren:
- Starte der du sist forlot programmet (særlig nyttig når du bruker installeringsveivisere).
- Huske EWS-språkinnstillingen.
- Tilpasse EWS-hjemmesiden.

Hvis du vil vite mer om hvordan du endrer innstillingene for personvern og informasjonskapsler og hvordan du viser eller sletter informasjonskapsler, kan du se dokumentasjonen til nettleseren.

Kapittel 8

# <span id="page-36-0"></span>**9 Løse et problem**

Denne delen inneholder følgende emner:

- Få mer hjelp
- Løse utskriftsproblem
- Løse problemer med kopiering og skanning
- Løse nettverksproblemer
- [HPs kundestøtte](#page-38-0)

## **Få mer hjelp**

Du kan finne informasjon om og hjelp til HP Photosmart ved å skrive et søkeord i **Søk**-feltet øverst til venstre i hjelpvisningen. Titler på relaterte emner, både lokalt og på Internett, vil bli listet opp.

**Klikk her for å koble til Internett for mer informasion.** 

## **Løse utskriftsproblem**

Kontroller at skriveren er slått på og at det er papir i papirskuffen. Hvis du fremdeles ikke kan skrive ut, har HP et utskriftsdiagostikkverktøy (bare Windows) som kan hjelpe deg med å løse mange vanlige "Kan ikke skrive ut" problemer.

[Klikk her for å koble til Internett for mer informasjon.](http://h20180.www2.hp.com/apps/Nav?h_pagetype=s-924&h_client=s-h-e004-01&h_keyword=lp70011-win-6510-B211&h_lang=no&h_cc=no)

Hvis utskriftskvaliteten ikke er tilfredsstillende, kan du prøve følgende for å forbedre den:

- Bruk skriverstatus- og utskriftskvalitetsrapporten til å diagnostisere problemer med skriveren og utskriftskvaliteten. Berør høyre retningstast på startskjermbildet, berør **Oppsett** og deretter **Verktøy**. Berør nedpilen for å bla gjennom alternativene, og berør **Skriverstatusrapport** eller **Utskriftskvalitetsrapport**. [Klikk](http://h20180.www2.hp.com/apps/Nav?h_pagetype=s-924&h_client=s-h-e004-01&h_keyword=lp70004-all-6510-B211&h_lang=no&h_cc=no) [her for å koble til Internett for mer informasjon](http://h20180.www2.hp.com/apps/Nav?h_pagetype=s-924&h_client=s-h-e004-01&h_keyword=lp70004-all-6510-B211&h_lang=no&h_cc=no).
- Hvis utskriftene viser feiljusterte farger eller linjer, prøver du å justere skriveren. Se [Justere skriver på side 26](#page-27-0) hvis du vil ha mer informasjon.
- Hvis blekk smøres utover utskriftene, prøver du å rengjøre for blekkflekker fra skriverskjermen. Se [Rengjøre for](#page-24-0) [blekkflekker på side 23](#page-24-0) hvis du vil ha mer informasjon.

## **Løse problemer med kopiering og skanning**

HP har et skannediagnostikkverktøy (bare Windows) som kan hjelpe deg med å løse mange vanlige "Kan ikke skanne"-problemer.

Lær mer om hvordan du løser skanneproblemer. [Klikk her for å koble til Internett for mer informasjon.](http://h20180.www2.hp.com/apps/Nav?h_pagetype=s-924&h_client=s-h-e004-01&h_keyword=lp70003-win-6510-B211&h_lang=no&h_cc=no)

Lær hvordan du løser kopieringsproblemer. [Klikk her for å koble til Internett for mer informasjon.](http://h20180.www2.hp.com/apps/Nav?h_pagetype=s-924&h_client=s-h-e004-01&h_keyword=lp70034-all-6510-B211&h_lang=no&h_cc=no)

### **Løse nettverksproblemer**

Sjekk nettverkskonfigurasjonen eller skriv ut en test av trådløst nettverk som hjelp til å diagnostisere problemer med nettverkstilkobling.

#### **Slik sjekker du nettverkskonfigurasjonen eller skriver ut en test av trådløst nettverk**

- **1.** Berør høyre retningstast på startskjermbildet, og berør deretter **Trådløst**-ikonet.
- **2.** I menyen **Trådløsinnstillinger** bruker du nedpilen til å bla gjennom alternativene. Berør **Vis nettverkskonfigurasjon** eller **Skriv ut test av trådløst nettverk-rapport**.

<span id="page-37-0"></span>Klikk på lenkene nedenfor for å finne mer informasjon på nettet om hvordan du løser nettverksproblemer.

- Lær mer om trådløs utskrift. [Klikk her for å koble til Internett for mer informasjon](http://h20180.www2.hp.com/apps/Nav?h_pagetype=s-924&h_client=s-h-e004-01&h_keyword=lp70015-win-6510-B211&h_lang=no&h_cc=no).
- Lær hvordan du finner sikkerhetsinnstillingene for nettverket. [Klikk her for å koble til Internett for mer](http://h20180.www2.hp.com/apps/Nav?h_pagetype=s-924&h_client=s-h-e004-01&h_keyword=lp70018-all-6510-B211&h_lang=no&h_cc=no) [informasjon](http://h20180.www2.hp.com/apps/Nav?h_pagetype=s-924&h_client=s-h-e004-01&h_keyword=lp70018-all-6510-B211&h_lang=no&h_cc=no).
- Lær om verktøyet for nettverksdiagnostikk (bare Windows) og andre problemløsingstips. [Klikk her for å koble](http://h20180.www2.hp.com/apps/Nav?h_pagetype=s-924&h_client=s-h-e004-01&h_keyword=lp70016-win-6510-B211&h_lang=no&h_cc=no) [til Internett for mer informasjon.](http://h20180.www2.hp.com/apps/Nav?h_pagetype=s-924&h_client=s-h-e004-01&h_keyword=lp70016-win-6510-B211&h_lang=no&h_cc=no)
- Lær hvordan du arbeider med brannmuren og anti-virusprogrammer under installeringen av skriveren. [Klikk her](http://h20180.www2.hp.com/apps/Nav?h_pagetype=s-924&h_client=s-h-e004-01&h_keyword=lp70017-win-6510-B211&h_lang=no&h_cc=no) [for å koble til Internett for mer informasjon](http://h20180.www2.hp.com/apps/Nav?h_pagetype=s-924&h_client=s-h-e004-01&h_keyword=lp70017-win-6510-B211&h_lang=no&h_cc=no).

### **Løsne patronvognen**

Fjern eventuelle gjenstander, for eksempel papir, som blokkerer blekkpatronvognen.

**Merk** Ikke bruk verktøy eller andre objekter til å fjerne fastkjørt papir. Utvis alltid forsiktighet når du fjerner fastkjørt papir fra innsiden av produktet.

[Klikk her for å koble til Internett for mer informasjon.](http://h20180.www2.hp.com/apps/Nav?h_pagetype=s-924&h_client=s-h-e004-01&h_keyword=lp70007-all-6510-B211&h_lang=no&h_cc=no)

## **Fjerne fastkjørt papir**

#### **Fjerne fastkjørt papir**

**1.** Åpne blekkpatrondekselet.

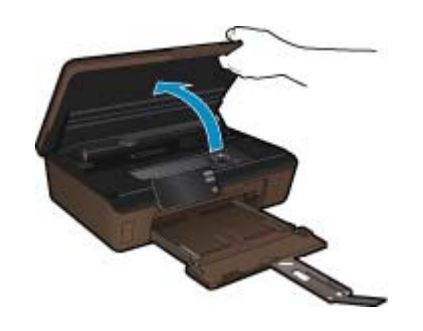

**2.** Åpne papirbanedekselet.

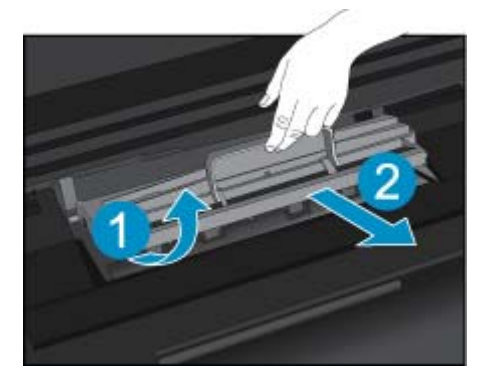

- **3.** Fjern fastkjørt papir.
- **4.** Lukk papirbanedekselet.

<span id="page-38-0"></span>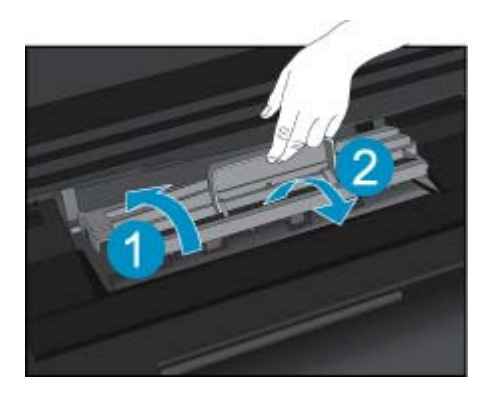

**5.** Lukk blekkpatrondekselet.

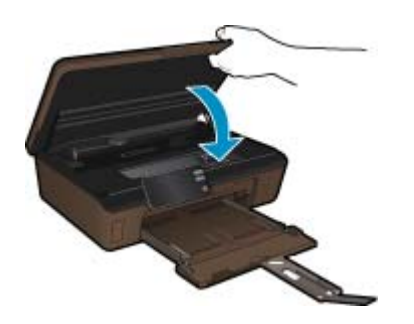

**6.** Prøv å skrive ut på nytt.

### **HPs kundestøtte**

- Registrere produktet
- HPs kundestøtte via telefon
- [Andre garantialternativer](#page-39-0)

### **Registrere produktet**

Hvis du setter av noen få minutter til å registrere, får du raskere service, mer effektiv kundestøtte og varsler om produktstøtte. Hvis du ikke registrerte skriveren da du installerte programvaren, kan du registrere den nå på [http://](http://www.register.hp.com) [www.register.hp.com](http://www.register.hp.com).

### **HPs kundestøtte via telefon**

Telefonstøttealternativer og tilgjengelighet varierer, avhengig av produkt, land/region og språk.

Denne delen inneholder følgende emner:

- Telefonstøtteperiode
- Ringe kundestøtte
- [Etter telefonstøtteperioden](#page-39-0)

#### **Telefonstøtteperiode**

Ett års telefonstøtte er tilgjengelig i Nord-Amerika, Stillehavsområdet av Asia og Latin-Amerika (inkludert Mexico). For å finne varigheten av telefonstøtte i Europa, Midtøsten og Afrika kan du gå til [www.hp.com/support.](http://h20180.www2.hp.com/apps/Nav?h_pagetype=s-001&h_page=hpcom&h_client=s-h-e002-1&h_product=5058333&h_lang=no&h_cc=no) Vanlige telefonkostnader kommer i tillegg.

#### **Ringe kundestøtte**

Ring HP kundestøtte når du er ved datamaskinen og produktet. Vær forberedt på å oppgi følgende informasjon:

- <span id="page-39-0"></span>• Produktnavn (HP Photosmart 6510 series)
- Serienummer (finnes på baksiden eller undersiden av produktet)
- Meldinger som vises når situasjonen oppstår
- Vær forberedt på å svare på disse spørsmålene:
	- Har denne situasjonen oppstått før?
	- Kan du gjenskape situasjonen?
	- Hadde du nylig lagt til ny maskinvare eller programvare på datamaskinen da denne situasjonen oppsto?
	- Hendte det noe annet i forkant av denne situasjonen (som tordenvær, at produktet ble flyttet, osv.)?

Du finner en liste over telefonnumre til kundestøtte på [www.hp.com/support.](http://h20180.www2.hp.com/apps/Nav?h_pagetype=s-001&h_page=hpcom&h_client=s-h-e002-1&h_product=5058333&h_lang=no&h_cc=no)

#### **Etter telefonstøtteperioden**

Etter at telefonstøtteperioden er utløpt, kan du få hjelp fra HP mot en avgift. Hjelp kan også være tilgjengelig på HPs nettsted for kundestøtte: [www.hp.com/support.](http://h20180.www2.hp.com/apps/Nav?h_pagetype=s-001&h_page=hpcom&h_client=s-h-e002-1&h_product=5058333&h_lang=no&h_cc=no) Kontakt HP-forhandleren eller ring telefonnummeret for kundestøtte i ditt land eller din region for å finne ut mer om kundestøttealternativene.

### **Andre garantialternativer**

Utvidede garantiordninger er tilgjengelig for HP Photosmart mot en tilleggskostnad. Gå til [www.hp.com/support](http://h20180.www2.hp.com/apps/Nav?h_pagetype=s-001&h_page=hpcom&h_client=s-h-e002-1&h_product=5058333&h_lang=no&h_cc=no), velg land/din region og språk, og utforsk deretter området for tjenester og garantier for å finne informasjon om de utvidede serviceplanene.

# <span id="page-40-0"></span>**10 Teknisk informasjon**

De tekniske spesifikasjonene og informasjon om internasjonale forskrifter for HP Photosmart finnes i denne delen.

Du finner flere spesifikasjoner i den trykte dokumentasjonen som fulgte med HP Photosmart.

Denne delen inneholder følgende emner:

- **Merknad**
- Informasjon om blekkpatronbrikke
- [Produktspesifikasjoner](#page-41-0)
- [Program for miljømessig produktforvaltning](#page-41-0)
- [Angi strømsparingsmodus](#page-44-0)
- [Angi automatisk avslåing](#page-45-0)
- [Informasjon om forskrifter](#page-45-0)
- [Informasjon om trådløsforskrifter](#page-48-0)

### **Merknad**

#### Merknader fra Hewlett-Packard Company

Informasjonen i dette dokumentet kan endres uten varsel.

Med enerett. Gjengivelse, tilpasning eller oversettelse av dette materialet er ikke tillatt uten at det først er innhentet skriftlig tillatelse fra Hewlett-Packard, med unntak av det som er tillatt i henhold til lover om opphavsrett. De eneste garantiene for HPs produkter og tienester er angitt i den uttrykte garantien som følger med slike produkter og tjenester. Ingenting i dette dokumentet kan tolkes som en tilleggsgaranti. HP er ikke erstatningsansvarlig for tekniske eller andre typer feil eller utelatelser i dette dokumentet.

@ 2011 Hewlett-Packard Development Company, LP.

Microsoft, Windows, Windows XP og Windows Vista er registrerte varemerker i USA for Microsoft Corporation.

Windows 7 er enten et registrert varemerke eller varemerke for Microsoft Corporation i USA og/eller andre land.

Intel og Pentium er varemerker eller registrerte varemerker for Intel Corporation eller dets datterselskaper i USA og andre land.

Adobe<sup>®</sup> er et varemerke for Adobe Systems Incorporated.

### **Informasjon om blekkpatronbrikke**

HP-patronene som brukes med dette produktet, inneholder en minnebrikke som hjelper til med driften av produktet. Denne minnebrikken vil også samle inn et begrenset sett med informasjon om bruken av produktet, som kan inkludere følgende: datoen da patronen ble installert første gang, datoen da patronen ble brukt sist, antall sider som er skrevet ut med patronen, sidedekningen, utskriftsmodiene som ble brukt, eventuelle utskriftsfeil som kan ha oppstått, og produktmodell. Denne informasjonen hjelper HP med å lage fremtidige produkter som tilfredsstiller kundenes utskriftsbehov.

Dataene som samles inn fra patronminnebrikken, inneholder ikke informasjon som kan brukes til å identifisere en kunde eller bruker av patronen eller produktet.

HP samler inn et utvalg av minnebrikkene fra patronene som returneres til HPs gratis retur- og gjenvinningsprogram (HP Planet Partners: [www.hp.com/hpinfo/globalcitizenship/environment/recycle/](http://www.hp.com/hpinfo/globalcitizenship/environment/recycle/index.html)). Minnebrikkene fra dette utvalget leses og studeres med det formålet å forbedre fremtidige HP-produkter. HP-partnere som hjelper til med gjenvinning av denne patronen, kan også ha tilgang til disse dataene.

Alle tredjeparter som tar hånd om patronen, kan ha tilgang til den anonyme informasjonen på minnebrikken. Hvis du ikke ønsker å gi tilgang til denne informasjonen, kan du gjøre brikken ubrukelig. Men hvis du gjør brikken ubrukelig, kan ikke patronen brukes i et HP-produkt.

Hvis du ikke ønsker å gi denne anonyme informasjonen, kan du gjøre informasjonen utilgjengelig ved å slå av minnebrikkens mulighet til å samle inn informasjon om bruk av produktet.

#### **Slik deaktiverer du funksjonen**

- **1.** Berør **Oppsett**-ikonet på startskjermbildet. **Oppsett**-menyen åpnes.
- **2.** Berør **Innstillinger**.

#### <span id="page-41-0"></span>**3.** Berør **Patronbrikkeinfo**.

#### **4.** Berør **OK**.

- **Merk** Hvis du vil aktivere funksjonen for innsamling av informasjon om bruk igjen, gjenoppretter du fabrikkstandardene.
- **Merk** Du kan fortsette å bruke patronen i HP-produktet selv om du deaktiverer minnebrikkens mulighet til å samle inn informasjon om bruk av produktet.

## **Produktspesifikasjoner**

Denne delen inneholder tekniske spesifikasjoner for din HP Photosmart. Du finner komplette produktspesifikasjoner i produktets dataark på [www.hp.com/support.](http://h20180.www2.hp.com/apps/Nav?h_pagetype=s-001&h_page=hpcom&h_client=s-h-e002-1&h_product=5058333&h_lang=no&h_cc=no)

#### **Systemkrav**

Programvare- og systemkrav finnes i Viktig-filen.

Hvis du ønsker informasjon om fremtidige operativsystemversjoner og støtte, kan du besøke HPs nettsted for kundestøtte på [www.hp.com/support.](http://h20180.www2.hp.com/apps/Nav?h_pagetype=s-001&h_page=hpcom&h_client=s-h-e002-1&h_product=5058333&h_lang=no&h_cc=no)

#### **Miljøspesifikasjoner**

- Anbefalt driftstemperaturområde: 15 ºC til 32 ºC (59 ºF til 90 ºF)
- Tillatt driftstemperaturområde: 5 ºC til 40 ºC (41 ºF til 104 ºF)
- Fuktighet: 20 til 80 % RF ikke-kondenserende (anbefalt); 25 ºC maksimalt duggpunkt
- Temperatur når ikke i bruk (oppbevaring): -40 ºC til 60 ºC (-40 ºF til 140 ºF)
- Ved sterke elektromagnetiske felter kan utdata fra HP Photosmart påvirkes i noen grad.
- HP anbefaler at du bruker en USB-kabel mindre enn eller lik 3 m for å minimere støy som skyldes felt med potensielt høye elektromagnetiske verdier

#### **Utskriftsspesifikasjoner**

- Utskriftshastighetene varierer, avhengig av hvor sammensatt dokumentet er.
- Utskrift av panoramastørrelser
- Metode: Termisk blekkskriver (drop-on-demand)
- Språk: PCL3 GUI

#### **Spesifikasjoner for skanning**

- Bilderedigeringsprogram følger med
- Oppløsning: opptil 1200 x 1200 ppi optisk (avhenger av modell); 19200 ppi forbedret (programvare) Se skannerprogramvaren for å finne mer informasjon om ppi-oppløsning.
- Farge 48 biters farger, 8 biter gråtoner (256 gråtoner)
- Største skannestørrelse fra glass: 21,6 x 29,7 cm

#### **Spesifikasjoner for kopiering**

- Digital bildebehandling
- Maksimalt antall kopier varierer fra modell til modell
- Kopieringshastigheten varierer etter modell og kompleksiteten til dokumentet
- Største kopieringsforstørrelse er fra 200 400 % (avhenger av modell)
- Største kopieringsforminsking er fra 25 50 % (avhenger av modell)

#### **Patronkapasitet**

Besøk [www.hp.com/go/learnaboutsupplies](http://www.hp.com/go/learnaboutsupplies) for å finne informasjon om beregnet kapasitet.

#### **Utskriftsoppløsning**

Se skriverprogramvaren for å finne informasjon om utskriftsoppløsning.

## **Program for miljømessig produktforvaltning**

Hewlett-Packard forplikter seg til å produsere kvalitetsprodukter på en miljøvennlig måte. Dette produktet er utformet med tanke på resirkulering. Antallet materialer er holdt på et minimum, samtidig som vi sikrer tilfredsstillende

funksjonalitet og pålitelighet. Ulike materialer er utformet slik at de er lette å ta fra hverandre. Festeanordninger og andre tilkoblinger er enkle å finne, komme til og fjerne ved hjelp av vanlige verktøy. Deler med høy prioritet er utformet for enkel tilgang med sikte på demontering og reparasjon.

Hvis du vil ha mer informasjon, kan du besøke HPs nettsted Commitment to the Environment på:

[www.hp.com/hpinfo/globalcitizenship/environment/index.html](http://www.hp.com/hpinfo/globalcitizenship/environment/index.html)

Denne delen inneholder følgende emner:

- Miljøtips
- Papirbruk
- Plast
- Dataark for materialsikkerhet (MSDS)
- **Strømforbruk**
- [Gjenvinningsprogram](#page-43-0)
- [Gjenvinningsprogram for HP inkjet-rekvisita](#page-43-0)
- [Kjemiske stoffer](#page-43-0)
- **[Battery disposal in the Netherlands](#page-43-0)**
- **[Battery disposal in Taiwan](#page-43-0)**
- **[Attention California users](#page-43-0)**
- [EU battery directive](#page-44-0)

#### **Miljøtips**

HP har forpliktet seg til å hjelpe kunder med å redusere belastningen på miljøet. HP har gitt miljøtipsene nedenfor for å hjelpe deg med å fokusere på måter du kan vurdere og redusere virkningen av dine utskriftsvalg. I tillegg til de spesifikke funksjonene i dette produktet kan du besøke HPs nettsted Eco Solutions for å finne mer informasjon om HPs miljøinitiativer.

[www.hp.com/hpinfo/globalcitizenship/environment/](http://www.hp.com/hpinfo/globalcitizenship/environment/)

#### **Miljøfunksjoner i ditt produkt**

- **Informasjon om strømsparing**: Se Strømforbruk på side 41 for å finne ENERGY STAR®-kvalifiseringsstatus for dette produktet.
- **Resirkulerte materialer**: Hvis du ønsker mer informasjon om resirkulering av HP-produkter, kan du besøke: [www.hp.com/hpinfo/globalcitizenship/environment/recycle/](http://www.hp.com/hpinfo/globalcitizenship/environment/recycle/)

#### **Papirbruk**

Dette produktet egner seg for bruk av resirkulert papir i henhold til DIN 19309 og EN 12281:2002.

#### **Plast**

Plastdeler som veier over 25 gram, er merket i henhold til internasjonale standarder, slik at det er lettere å identifisere plast for resirkulering ved slutten av produktlevetiden.

#### **Dataark for materialsikkerhet (MSDS)**

Dataark for materialsikkerhet finner du på HPs nettsted på adressen:

[www.hp.com/go/msds](http://www.hp.com/go/msds)

#### **Strømforbruk**

Utskrifts- og bildebehandlingsutstyr fra Hewlett-Packard som er merket med ENERGY STAR®-logoen, er kvalifisert i henhold til U.S. Environmental Protection Agencys ENERGY STAR-spesifikasjoner for bildebehandlingsutstyr. Følgende merke vil være på ENERGY STAR-kvalifiserte bildebehandlingsprodukter:

<span id="page-43-0"></span>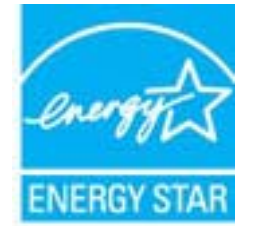

Ytterligere modellinformasjon om ENERGY STAR-kvalifiserte bildebehandlingsprodukter finner du på: [www.hp.com/go/energystar](http://www.hp.com/go/energystar)

#### **Gjenvinningsprogram**

HP tilbyr stadig flere retur- og resirkuleringsordninger i mange land/regioner, og samarbeider med noen av de største resirkuleringssenterne for elektronikkprodukter over hele verden. HP bevarer ressurser ved å videreselge noen av sine mest populære produkter. Hvis du ønsker mer informasjon om resirkulering av HP-produkter, kan du besøke:

[www.hp.com/hpinfo/globalcitizenship/environment/recycle/](http://www.hp.com/hpinfo/globalcitizenship/environment/recycle/)

### **Gjenvinningsprogram for HP inkjet-rekvisita**

HP forplikter seg til å ta hensyn til miljøet. En resirkuleringsordning for HP Inkjet-rekvisita er tilgjengelig i mange land/regioner, slik at du kan resirkulere brukte blekkpatroner gratis. Du finner mer informasjon på dette nettstedet:

[www.hp.com/hpinfo/globalcitizenship/environment/recycle/](http://www.hp.com/hpinfo/globalcitizenship/environment/recycle/)

#### **Kjemiske stoffer**

HP er forpliktet til å gi kundene informasjon om de kjemiske substansene i våre produkter for å overholde juridiske krav som REACH *(Forskrift EC No 1907/2006 fra Europaparlamentet og -rådet)*. Du finner en rapport med kjemisk informasjon for dette produktet på [www.hp.com/go/reach.](http://www.hp.com/go/reach)

#### **Battery disposal in the Netherlands**

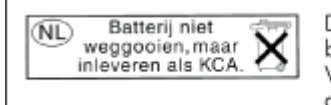

Dit HP Product bevat een lithium-manganese-dioxide batterij. Deze bevindt zich op de hoofdprintplaat. Wanneer deze batterij leeg is, moet deze volgens de geldende regels worden afgevoerd.

### **Battery disposal in Taiwan**

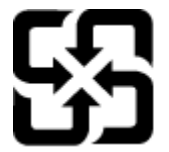

廢電池請回收

Please recycle waste batteries.

### **Attention California users**

The battery supplied with this product may contain perchlorate material. Special handling may apply. For more information, go to the following Web site:

[www.dtsc.ca.gov/hazardouswaste/perchlorate](http://www.dtsc.ca.gov/hazardouswaste/perchlorate)

### <span id="page-44-0"></span>**EU battery directive**

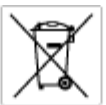

tery D

product contains a battery fractic used to maintain data integrity of real time clock or product settings and is designed to last the life of free product. Any others in a battery that is used to make the state of the prod

**Directive sur les batteries de l'Union Européenne**<br>Ca produit confert une batterie qui permet de mainteix l'intégrité des données pour les paramètes du produit ou l'horloge en temps réel et qui a<br>été conçue pour durer aus technician qualifié

Batterie-Richtlinie der Europäischen Union<br>Disse Produktenfelt eine Istenia, die dezu dent, die Detenintsgritti der Echtzeitehr zowie der Produkteinstellungen zu erholten, und die für die<br>Lebensdauer des Produkte aussicht. aensaaver aes<br>urchgeführt wer

Direttiva dell'Unione Europea relativa alla raccolta, al trattamento e allo smaltimento di batterie e accumulatori<br>Guata prodato contine una batteria utilizzata per preservam l'integrità dei dell'ambajo in tempo reale o de

**Directiva sobre baterías de la Unión Europea**<br>Esto producto cortiera una batería que se utiliza para conservar la integridad de las datadeixidentes de la producto<br>y esti diseñada para durar toda la vida útil del producto. vantenimiento cualificado

**Směrnice Evropské unie pro nakládání s bateriemi**<br>Testo výsobel obschuje bateři, která slouží k udevění právných dat hodin reálného času nebo nastovení výsobku. Baterie prezáma tok, aby<br>vydržela celou životnost výrobku, j

#### EU's batteridirektiv

Produktet indeholder et batteri, som bruges til at vedligeholde dataktegriteten for maltidrur eller produktindetilinger og er beregnet til at holde i<br>hele produktet: levetid. Service på batteriet eller udskiftning ber fore

**Richtlijn batterijen voor de Europese Unie**<br>Dit product bevel een beterij die wordt gebruik voor een juiste fidaaarduiding van de klok en het behaud van de productiratellingen. Bovendien is<br>deze ontworpen om gedurende de

#### Euroopa Liidu aku direktiiv

sevoopu ama van amaan.<br>Toole sisdele aku, mida kautalakse readeja kela ondmeühtuse või toita säites säitemiseks. Aku on valmistrud kastma terve tode kasutusaja.<br>Akut tohib hooldada või vahetada ainult kvaliitseeritud hoold

**Euroopan unionin paristodirektiivi**<br>Tämä laite sisäköä pariston, jota käytetään raadialisisen kellon fietojen ja laiteen asetusten sähyttämisen. Pariston on suunnitelu kestävän laiteen<br>koka käyttäiän ojan. Pariston mahdol

#### Οδηγία της Ευρωπαϊκής Ένωσης για τις ηλεκτρικές στήλες

Οσηγια της Ευρωπαϊκης Ενωσης για τις ηλιεκτρικες στηλιες<br>Αμό το προϊόν περιλαμβάνει μια μποτορία, η αποία χρησιμοποιείται για τη διατήρηση της ακεραιότητας των δεδομένων ρολογιού πραγματικού<br>χρόνου ή των ρυθμίσεων προϊόντ

Az Európai unió telepek és akkumulátorok direktívája<br>A temék tatalnaz egy elenet, melynek feladata az, hogy biztosítos a valós idejű örs vagy a temék beállításának adatístegritását. Az elen úgy<br>von tervezve, hogy végig kit

**Eiropas Savienības Bateriju direktīva**<br>Pradzētas ir baterija, ko izsasto reālā laika pulksteņa vai produkts iestatījumu datu integritātes saglabātanai, un tā ir paredzēta visam produēta<br>dzīves ciklom. Jebkura opkope vai b

Europos Sąjungos baterijų ir akumuliatorių direlatyva<br>Šiame ganinyje yra baterija, kuri naudojama, kad būtų galima prižiūrėti realaus laiko laikrodžio veikiną arba ganinia nuostatas; ji<br>visą ganinio eksploatovimo laiką. Be

**Dyrektywa Unii Europejskiej w sprawie baterii i akumulatorów**<br>Produkt zawiera baterię wykotzystywaną do zachowania integralności danych zegora czasu rzeczywistego lub ustawień produktu, która<br>podtrzymuje działanie produkt

#### Diretiva sobre baterias da União Européia

**Direttva sobre baterias da União Européia**<br>Este produto contém uma botería que é usoda poro manter a integridade dos dados do relógio em tempo real ou dos configurações do produto e<br>é projetodo para ter a meuma duração qu

Smernica Európskej únie pre zaobchádzanie s batérianui<br>Tosto vyobci obodnýc batéria šteto štěži na udovanie potvrech údajov hodin sobného čase olobo nastovní výrobku. Batéria je slomštvovaná<br>tak, aby vydržala celú životnať

**Direktiva Evropske unije o baterijah in akumulatorjih**<br>V tam izdalu je baterija, i zagotovlja natarinost podatko une v aslnem času ali nastavitev izdeka v celotni življenjski dobi izdeka. Kakrino koli<br>popravilo ali izmenj

#### **EU:s batteridirektiv**

E

EUss batterlährektiv<br>Produčen innehåller et bateri som amönds för att uppräthålla data i reakdsklodan och produktinstillningarna. Bateriet ska räcka produktens<br>hela Inslängd, Endast kvalikorade senicetekniker får utföra se

**Директива за батерии на Европейския съюз**<br>Тови продустоднова батври, която се каполао за поддиржане на цепоста на данеле на часовена в реатно време ити настройките за<br>продукта, създадена на надържи през целе живот на про

Directivo Uniunii Europene referitoare la baterii<br>Acali prota conjine o batele care ete sfilanto pentre a menjos integritato datelor cecaului de tino reci sou satarilor produzului și core este<br>protectata să funcționem pe i un tehnician de service calificat.

### **Angi strømsparingsmodus**

Når du slår av HP Photosmart, settes den som standard i strømsparingsmodus. Dette gjør produktet mer energieffektivt, men det betyr også at det kan litt lengre tid enn forventet å slå på produktet. Hvis HP Photosmart slås av i strømsparingsmodus, kan det hende at den ikke vil være i stand til å fullføre noen automatiserte vedlikeholdsoppgaver. Hvis du med jevne mellomrom ser meldinger på skjermen om sanntidsklokkefeil eller hvis du ønsker å forkorte oppstartstiden, kan du slå av strømsparingsmodus.

#### <span id="page-45-0"></span>**Merk** Denne funksjonen er på som standard.

#### **Slik angir du tid for strømsparingsmodus eller slår av strømsparingsmodus**

**1.** Berør **Setup** (Oppsett)-ikonet på startskjermbildet.

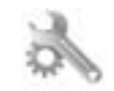

- **2.** Berør **Preferences** (Innstillinger).
- **3.** Berør nedpilen for å bla gjennom alternativene, og berør deretter **Energy Save Mode** (Strømsparingsmodus).
- **4.** Berør **Etter 15 minutter** eller **Etter 5 minutter** eller **Off** (Av).

### **Angi automatisk avslåing**

Når funksjonen for automatisk avslåing er på, vil skriveren slås av automatisk etter to timer uten aktivitet. Dette bidrar til å spare strøm. Utskriftsjobber som kommer fra nettverk, vil imidlertid gå tapt når skriveren er slått av.

**Merk** Denne funksjonen er aktivert som standard, men når skriveren er koblet til nettverket, vil den deaktiveres automatisk. Da må du slå den på manuelt. Når du har slått den på manuelt, vil den forbli aktiv og ikke deaktiveres av noen hendelse.

#### **Slik slår du automatisk avslåing på eller av**

**1.** Berør **Setup** (Oppsett)-ikonet på startskjermbildet.

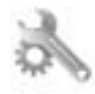

- **2.** Berør **Preferences** (Innstillinger).
- **3.** Berør nedpilen for å bla gjennom alternativene, og berør deretter **Automatisk avslåing**.
- **4.** Berør **På** eller **Off** (Av).

### **Informasjon om forskrifter**

HP Photosmart oppfyller produktkrav fra myndighetene i landet/regionen der du bor.

Denne delen inneholder følgende emner:

- Forskriftsmessig modellidentifikasjonsnummer
- **FCC** statement
- [VCCI \(Class B\) compliance statement for users in Japan](#page-46-0)
- [Notice to users in Japan about the power cord](#page-46-0)
- [Informasjon om EU-forskrifter](#page-46-0)
- [Notice to users in Korea](#page-47-0)
- [Notice to users in Germany](#page-48-0)
- [Noise emission statement for Germany](#page-48-0)

### **Forskriftsmessig modellidentifikasjonsnummer**

For forskriftsmessige identifikasjonsformål er produktet tildelt et forskriftsmessig modellnummer. Det forskriftsmessige modellnummeret for ditt produkt er SNPRB-1101-01. Dette nummeret må ikke forveksles med markedsføringsnavnet (HP Photosmart 6510 series, osv.) eller produktnummeret (CQ761, osv.).

### <span id="page-46-0"></span>**FCC statement**

#### **FCC statement**

The United States Federal Communications Commission (in 47 CFR 15.105) has specified that the following notice be brought to the attention of users of this product.

This equipment has been tested and found to comply with the limits for a Class B digital device, pursuant to Part 15 of the FCC Rules. These limits are designed to provide reasonable protection against harmful interference in a residential installation. This equipment generates, uses and can radiate radio frequency energy and, if not installed and used in accordance with the instructions, may cause harmful interference to radio communications. However, there is no guarantee that interference will not occur in a particular installation. If this equipment does cause harmful interference to radio or television reception, which can be determined by turning the equipment off and on, the user is encouraged to try to correct the interference by one or more of the following measures:

- Reorient the receiving antenna.
- Increase the separation between the equipment and the receiver.
- Connect the equipment into an outlet on a circuit different from that to which the receiver is connected.
- Consult the dealer or an experienced radio/TV technician for help.
- For further information, contact:

Manager of Corporate Product Regulations Hewlett-Packard Company 3000 Hanover Street Palo Alto, Ca 94304 (650) 857-1501

#### Modifications (part 15.21)

The FCC requires the user to be notified that any changes or modifications made to this device that are not expressly approved by HP may void the user's authority to operate the equipment.

This device complies with Part 15 of the FCC Rules. Operation is subject to the following two conditions: (1) this device may not cause harmful interference, and (2) this device must accept any interference received, including interference that may cause undesired operation.

### **VCCI (Class B) compliance statement for users in Japan**

この装置は、クラスB情報技術装置です。この装置は、家庭環境で使用することを目的として いますが、この装置がラジオやテレビジョン受信機に近接して使用されると、受信障害を引き 起こすことがあります。取扱説明書に従って正しい取り扱いをして下さい。

VCCI-B

#### **Notice to users in Japan about the power cord**

```
製品には、同梱された電源コードをお使い下さい。
同梱された電源コードは、他の製品では使用出来ません。
```
#### **Informasjon om EU-forskrifter**

Produkter som bærer CE-merking, overholder følgende EU-direktiver:

- Lavspenningsdirektiv 2006/95/EC
- EMC-direktiv 2004/108/EC
- Miljødesigndirektiv 2009/125/EC, der det er aktuelt

CE-samsvar for dette produktet gjelder kun hvis produktet drives med den riktige CE-merkede strømadapteren fra HP.

<span id="page-47-0"></span>Hvis dette produktet har telekommunikasjonsfunksjonalitet, overholder det også de grunnleggende kravene i følgende EU-direktiv:

• R&TTE-direktiv 1999/5/EC

Samsvar med disse direktivene innebærer komformitet med gjeldende harmoniserte europeiske standarder (europeiske normer) som er oppført i EU Declaration of Conformity utstedt av HP for dette produktet eller denne produktfamilien, og som er tilgjengelig (bare på engelsk) enten i produktdokumentasjonen eller på følgende nettsted: [www.hp.com/go/certificates](http://www.hp.com/go/certificates) (skriv produktnummeret i søkefeltet).

Samsvaret angis av én av følgende konformitetsmerker som er plassert på produktet:

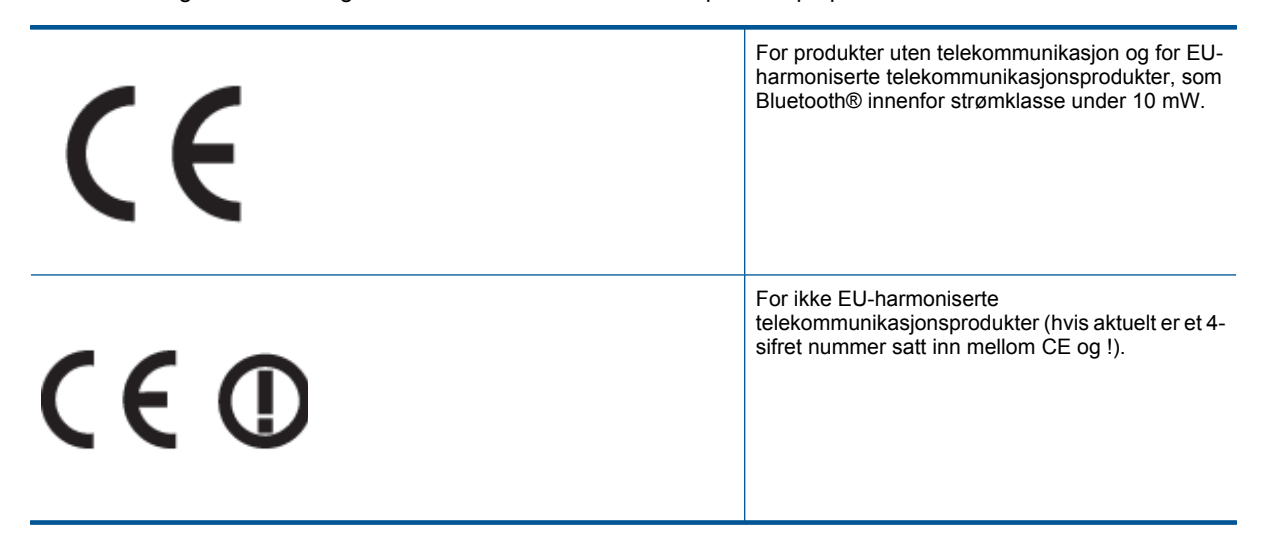

Se forskriftsetiketten på produktet.

Telekommunikasjonsfunksjonaliteten til dette produktet kan brukes i følgende EU- og EFTA-land: Østerrike, Belgia, Bulgaria, Kypros, Tsjekkia, Danmark, Estland, Finland, Frankrike, Tyskland, Hellas, Ungarn, Island, Irland, Italia, Latvia, Liechtenstein, Litauen, Luxembourg, Malta, Nederland, Norge, Polen, Portugal, Romania, Slovakia, Slovenia, Spania, Sverige, Sveits og Storbritannia.

Telefonkontakten (ikke tilgjengelig på alle produkter) er beregnet for tilkobling til analoge telefonnettverk.

#### **Produkter med trådløse LAN-enheter**

• Enkelte land kan ha spesifikke forpliktelser eller spesielle krav til drift av trådløse lokalnettverk, som kun innendørsbruk eller restriksjoner på tilgjengelige kanaler. Kontroller at landinnstillingene for det trådløse nettverket er riktige.

#### **Frankrike**

• For drift av dette produktet med 2,4 GHz trådløst LAN, gjelder visse restriksjoner: Dette utstyret kan bare brukes innendørs for hele frekvensbåndet 2400 - 2483,5 MHz (kanalene 1-13). For bruk utendørs kan bare frekvensbåndet 2400 - 2454 MHz brukes (kanalene 1-7). Se [www.arcep.fr](http://www.arcep.fr) for de nyeste kravene.

Kontaktpunktet for spørsmål om forskrifter er:

Hewlett-Packard GmbH, Dept./MS: HQ-TRE, Herrenberger Strasse 140, 71034 Boeblingen, TYSKLAND

#### **Notice to users in Korea**

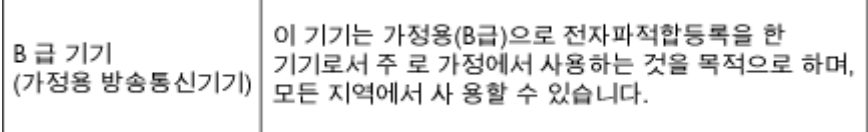

#### <span id="page-48-0"></span>**Notice to users in Germany**

### GS-Erklärung (Deutschland)

Das Gerät ist nicht für die Benutzung im unmittelbaren Gesichtsfeld am Bildschirmarbeitsplatz vorgesehen. Um störende Reflexionen am Bildschirmarbeitsplatz zu vermeiden, darf dieses Produkt nicht im unmittelbaren Gesichtsfeld platziert werden.

#### **Noise emission statement for Germany**

### Geräuschemission

LpA < 70 dB am Arbeitsplatz im Normalbetrieb nach DIN 45635 T. 19

### **Informasjon om trådløsforskrifter**

I denne delen finner du følgende informasjon om forskrifter vedrørende trådløse produkter:

- **Exposure to radio frequency radiation**
- Notice to users in Brazil
- Notice to users in Canada
- **[European Union regulatory notice](#page-49-0)**
- **[Notice to users in Taiwan](#page-49-0)**

#### **Exposure to radio frequency radiation**

#### **Exposure to radio frequency radiation**

Caution The radiated output power of this device is far below the FCC radio frequency exposure limits. Nevertheless, the device shall be used in such a manner that the potential for human contact during normal operation is minimized. This product and any attached external antenna, if supported, shall be placed in such a manner to minimize the potential for human contact during normal operation. In order to avoid the possibility of exceeding the FCC radio frequency exposure limits, human proximity to the antenna shall not be less than 20 cm (8 inches) during normal operation.

#### **Notice to users in Brazil**

#### Aviso aos usuários no Brasil

Este equipamento opera em caráter secundário, isto é, não tem direito à proteção contra interferência prejudicial, mesmo de estações do mesmo tipo, e não pode causar interferência a sistemas operando em caráter primário. (Res.ANATEL 282/2001).

#### **Notice to users in Canada**

#### Notice to users in Canada/Note à l'attention des utilisateurs canadiens

For Indoor Use. This digital apparatus does not exceed the Class B limits for radio noise emissions from the digital apparatus set out in the Radio Interference Regulations of the Canadian Department of Communications. The internal wireless radio complies with RSS 210 and RSS GEN of Industry Canada.

Utiliser à l'intérieur. Le présent appareil numérique n'émet pas de bruit radioélectrique dépassant les limites applicables aux appareils numériques de la classe B prescrites dans le Règlement sur le brouillage radioélectrique édicté par le ministère des Communications du Canada. Le composant RF interne est conforme a la norme RSS-210 and RSS GEN d'Industrie Canada.

### <span id="page-49-0"></span>**European Union regulatory notice**

#### Products with 2.4-GHz wireless LAN devices

#### **France**

L'utilisation de cet equipement (2.4 GHz Wireless LAN) est soumise a certaines restrictions: Cet equipement peut etre utilise a l'interieur d'un batiment en utilisant toutes les frequences de 2400 a 2483.5 MHz (Chaine 1-13). Pour une utilisation en environement exterieur, vous devez utiliser les frequences comprises entre 2400-2454 MHz (Chaine 1-9). Pour les dernieres restrictions, voir http://www.arcep.fr

#### Italia

E'necessaria una concessione ministeriale anche per l'uso del prodotto. Verifici per favore con il proprio distributore o direttamente presso la Direzione Generale Pianificazione e Gestione Frequenze.

#### **Notice to users in Taiwan**

低功率電波輻射性電機管理辦法

#### 第十二條

經型式認證合格之低功率射頻電機,非經許可,公司、商號或使用者均不得擅自變更頻 率、加大功率或變更設計之特性及功能。

#### 第十四條

低功率射頻電機之使用不得影響飛航安全及干擾合法通信;經發現有干擾現象時,應立 即停用,並改善至無干擾時方得繼續使用。

前項合法通信,指依電信法規定作業之無線電通信。低功率射頻電機須忍受合法通信或 工業、科學及醫藥用電波輻射性電機設備之干擾。

# <span id="page-50-0"></span>**Stikkordregister**

#### **E**

etter støtteperioden [38](#page-39-0)

#### **G**

garanti [38](#page-39-0) gjenvinning blekkpatroner [42](#page-43-0) grensesnittkort [29,](#page-30-0) [30](#page-31-0)

#### **I**

informasjon om forskrifter forskriftsmessig modellidentifikasjonsnummer [44](#page-45-0) trådløsforskrifter [47](#page-48-0)

#### **K**

knapper, kontrollpanel [7](#page-8-0) kontrollpanel funksjoner [7](#page-8-0) knapper [7](#page-8-0) kopi spesifikasjoner [40](#page-41-0) kundestøtte garanti [38](#page-39-0)

#### **N**

nettverk grensesnittkort [29,](#page-30-0) [30](#page-31-0)

#### **S**

skanne spesifikasjoner for skanning [40](#page-41-0) spesifikasjoner miljøspesifikasjoner [40](#page-41-0) program for miljømessig produktforvaltning [40](#page-41-0) systemkrav [40](#page-41-0)

#### **T**

teknisk informasjon miljøspesifikasjoner [40](#page-41-0) spesifikasjoner for kopiering [40](#page-41-0) spesifikasjoner for skanning [40](#page-41-0) systemkrav [40](#page-41-0) utskriftsspesifikasjoner [40](#page-41-0) telefonstøtte [37](#page-38-0) telefonstøtteperiode periode for kundestøtte [37](#page-38-0)

### **U**

utskrift spesifikasjoner [40](#page-41-0)